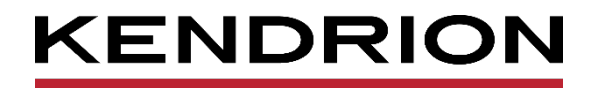

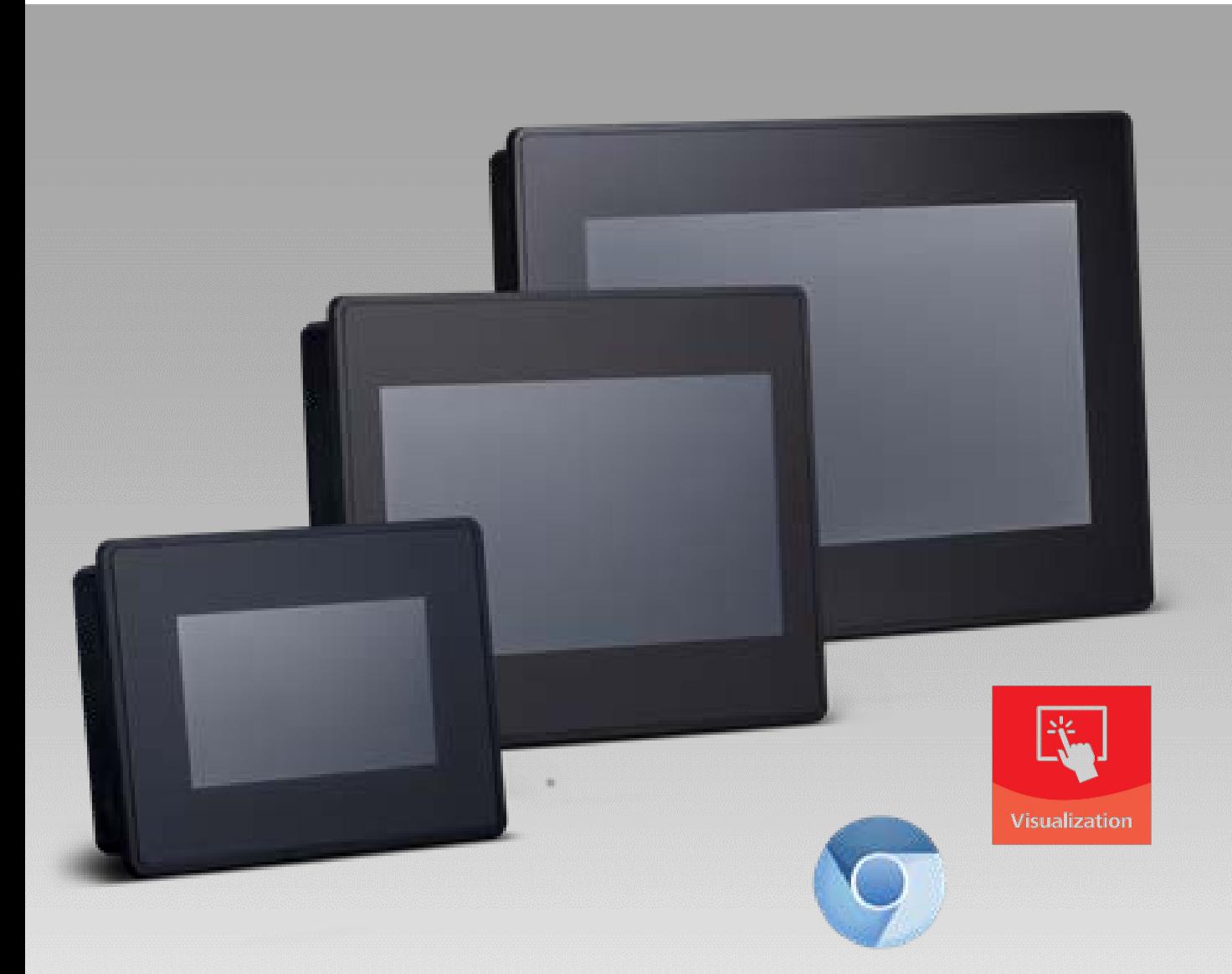

# **Anwenderhandbuch**

**Kuhnke Vico 404, 704, 1004** Touch Panel mit CODESYS HMI / PLC WEB Terminal mit HTML 5 Browser

<span id="page-0-1"></span>

<span id="page-0-0"></span>E 854 DE 28.03.2024

PRECISION. SAFETY. MOTION.

# Inhaltsverzeichnis

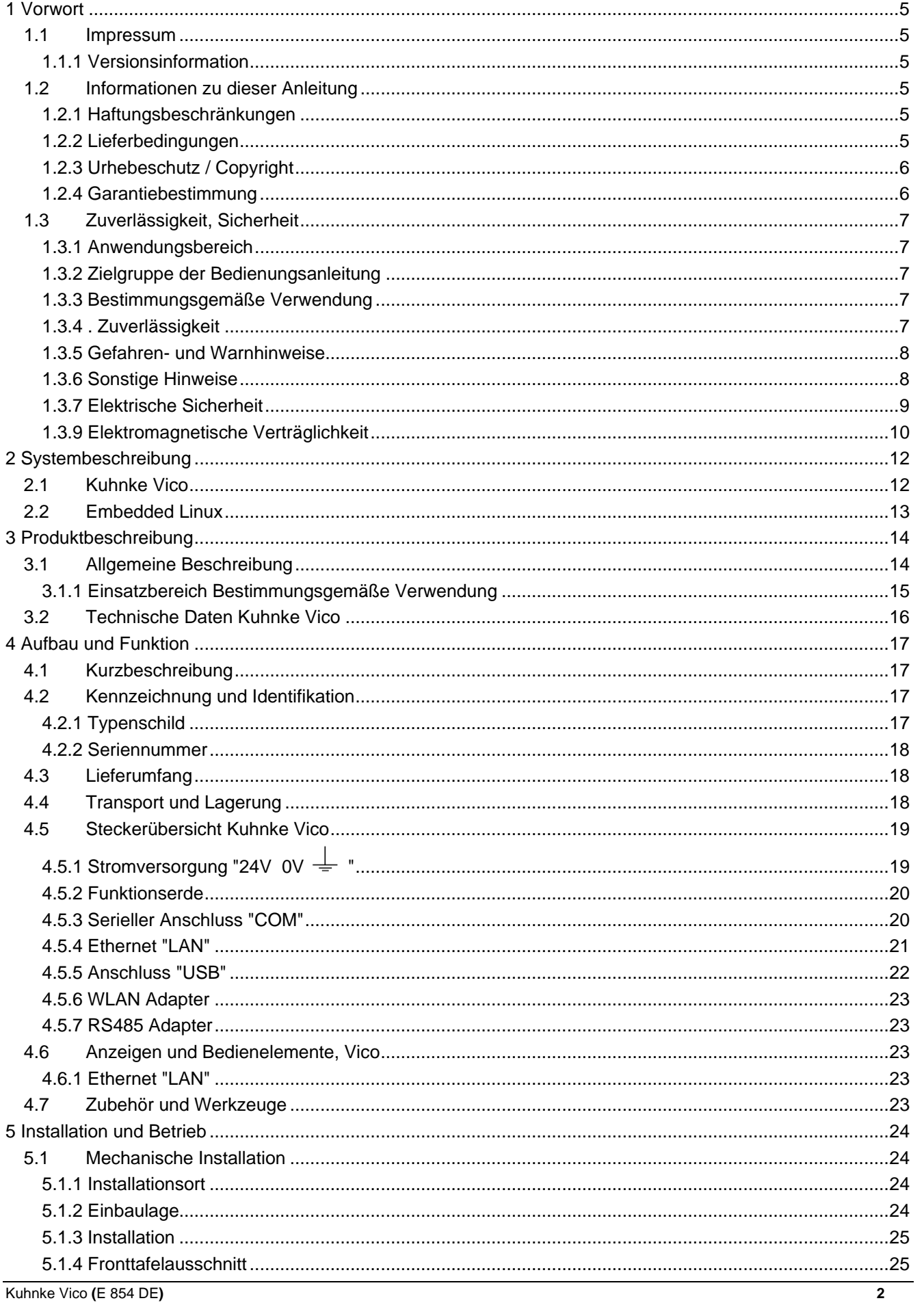

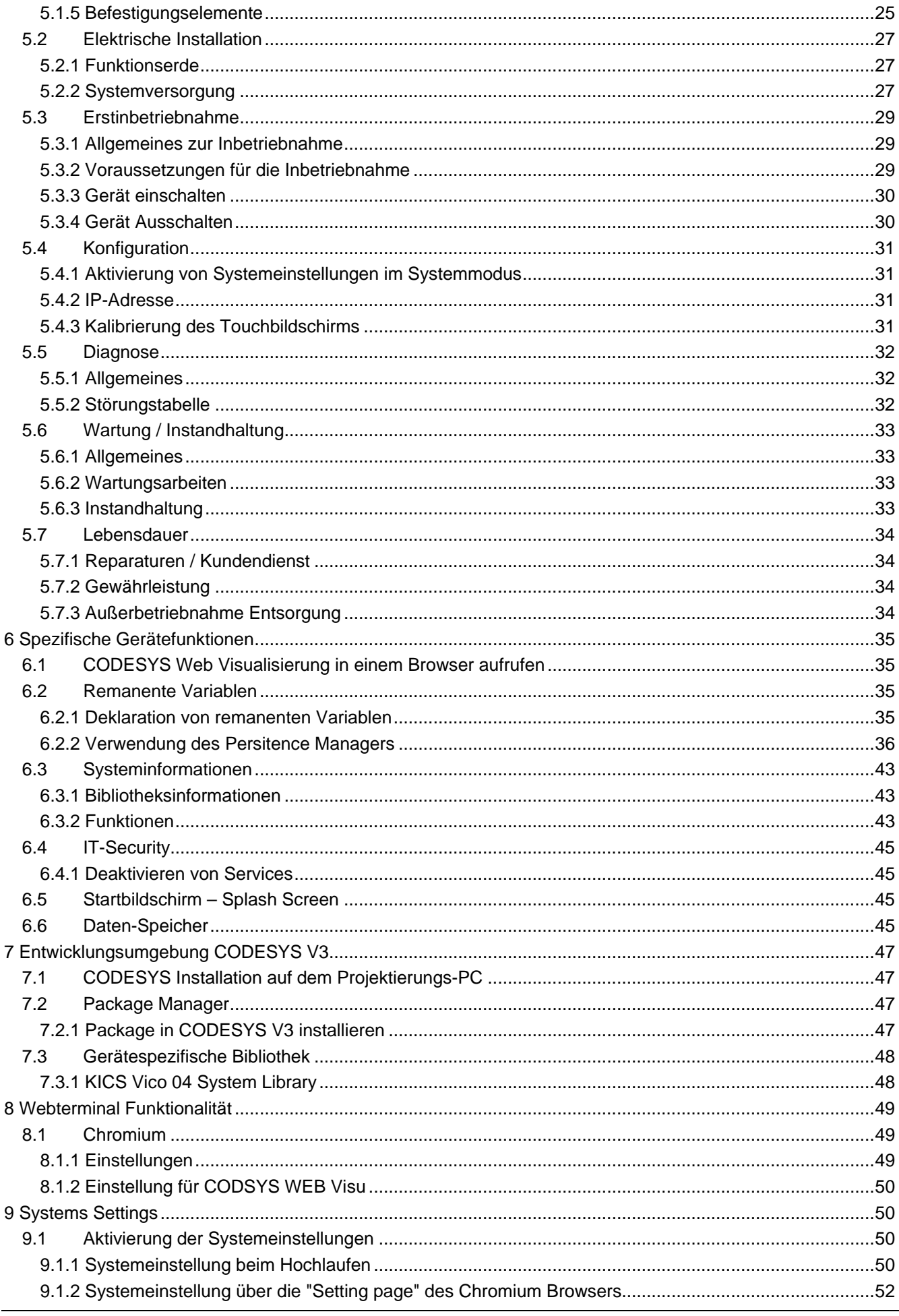

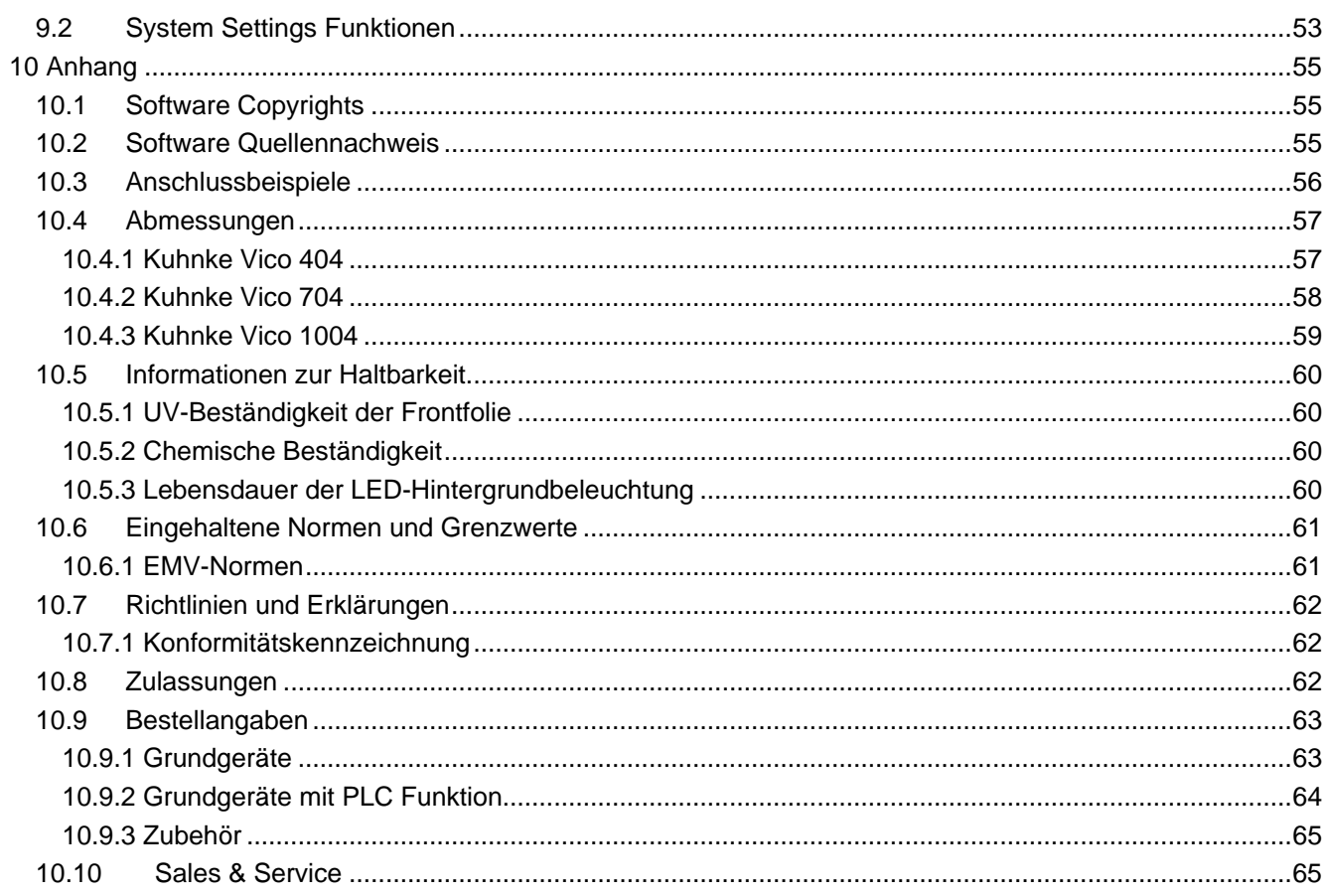

# <span id="page-4-0"></span>1 Vorwort

# <span id="page-4-1"></span>1.1 Impressum

#### Kontaktdaten

Kendrion Kuhnke Automation GmbH Industrial Control Systems Lütjenburger Straße 101 D-23714 Malente Deutschland

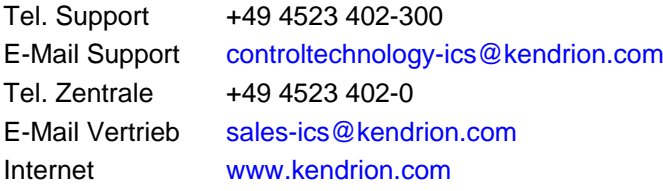

# <span id="page-4-2"></span>1.1.1 Versionsinformation

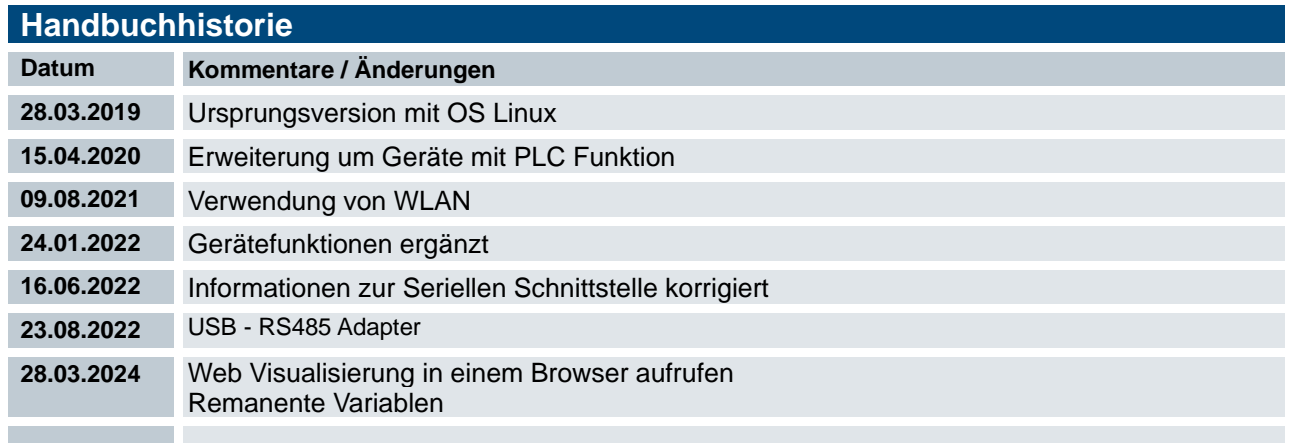

# <span id="page-4-3"></span>1.2 Informationen zu dieser Anleitung

Diese technische Information ist vor allem für den Konstrukteur, Projekteur und Geräteentwickler bestimmt. Sie gibt keine Auskunft über Liefermöglichkeiten. Änderungen, Auslassungen und Irrtümer vorbehalten. Abbildungen ähnlich.

## <span id="page-4-4"></span>1.2.1 Haftungsbeschränkungen

Die angegebenen Daten dienen allein der Produktbeschreibung und sind nicht als garantierte Beschaffenheit des Produktes im Rechtssinne aufzufassen. Beschaffenheitsvereinbarungen bleiben dem konkreten Vertragsverhältnis vorbehalten. Etwaige Schadensersatzansprüche gegen uns – gleich aus welchem Rechtsgrund – sind ausgeschlossen, soweit uns nicht Vorsatz oder grobe Fahrlässigkeit trifft

## <span id="page-4-5"></span>1.2.2 Lieferbedingungen

Es gelten die allgemeinen Verkaufs- und Leistungsbedingungen der Firma Kendrion Kuhnke Automation GmbH.

# <span id="page-5-0"></span>1.2.3 Urhebeschutz / Copyright

© Kendrion Kuhnke Automation GmbH

Diese Bedienungsanleitung ist urheberrechtlich geschützt.

Die Wiedergabe und Vervielfältigung in jeglicher Art und Form, ganz oder auch auszugsweise, ist ohne schriftliche Genehmigung der Kendrion Kuhnke Automation GmbH ist nicht gestattet.

Microsoft®, Windows® und das Windows® Logo sind eingetragene Warenzeichen der Microsoft Corp. in den USA und anderen Ländern. EtherCAT® ist ein eingetragenes Warenzeichen und patentierte Technologie lizenziert von Beckhoff Automation GmbH, Deutschland. Unter www.plcopen.org finden Sie weitere Informationen zur PLCopen Organisation. CiA® und CANopen® sind eingetragene Gemeinschaftsmarken von CAN in Automation e.V. Die Rechte aller hier genannten Firmen und Firmennamen sowie Waren und Warennamen liegen bei den jeweiligen Firmen.

CODESYS V3© ist ein Produkt der 3S-Smart Software GmbH.

## <span id="page-5-1"></span>1.2.4 Garantiebestimmung

Hinsichtlich der Gewährleistung wird auf die Bestimmungen nach den Verkaufsbedingungen der Kendrion Kuhnke Automation GmbH oder, sofern vorhanden, auf die bestehenden vertraglichen Vereinbarungen verwiesen.

# <span id="page-6-0"></span>1.3 Zuverlässigkeit, Sicherheit

# <span id="page-6-1"></span>1.3.1 Anwendungsbereich

Diese Bedienungsanleitung enthält Hinweise, die Sie zu Ihrer persönlichen Sicherheit sowie zur Vermeidung von Sachschäden bei der Arbeit mit dem Kuhnke Produkt beachten müssen.

# <span id="page-6-2"></span>1.3.2 Zielgruppe der Bedienungsanleitung

Die vorliegende Bedienungsanleitung enthält die notwendigen Informationen für den bestimmungsgemäßen Gebrauch des beschriebenen Produkts (Steuergerät, Bedienterminal, Software usw.). Sie wendet sich an Fachpersonal aus Konstruktion, Projektierung, Service und Inbetriebnahme. Zum richtigen Verständnis und zur fehlerfreien Umsetzung der technischen Beschreibungen, Bedieninformationen und insbesondere Gefahrenund Warnhinweise werden umfassende Kenntnisse in der Automatisierungstechnik vorausgesetzt.

# <span id="page-6-3"></span>1.3.3 Bestimmungsgemäße Verwendung

Kuhnke-Produkte sind für den gewöhnlichen Einsatz in der Industrie entworfen, entwickelt und hergestellt worden. und dürfen nur für die im Katalog und in der zugehörigen technischen Dokumentation vorgesehenen Einsatzfälle verwendet werden. Der einwandfreie und sichere Betrieb der Produkte setzt sachgemäßen Transport, sachgemäße Lagerung, Aufstellung, Montage, Installation, Inbetriebnahme, Bedienung und Instandhaltung voraus. Die zulässigen Umgebungsbedingungen müssen eingehalten werden. Hinweise in den zugehörigen Dokumentationen müssen beachtet werden.

# <span id="page-6-4"></span>1.3.4 . Zuverlässigkeit

Die Zuverlässigkeit der KUHNKE-Produkte wird durch umfangreiche und kostenwirksame Maßnahmen in Entwicklung und Fertigung so hoch wie möglich getrieben.

Dazu gehören:

- **Auswahl qualitativ hochwertiger Bauteile,**
- Qualitätsvereinbarungen mit unseren Zulieferanten,
- Maßnahmen zur Verhinderung statischer Aufladungen beim Hantieren mit MOS-Schaltungen,
- **Worst-Case Dimensionierung aller Schaltungen,**
- Sichtkontrollen in verschiedenen Stufen der Fertigung,
- Rechnergestützte Prüfung aller Baugruppen und deren Zusammenwirken in der Schaltung,
- Statistische Auswertung der Fertigungsqualität und aller Rückwaren zur sofortigen Einleitung korrigierender Maßnahmen.

# <span id="page-7-0"></span>1.3.5 Gefahren- und Warnhinweise

Trotz der unter [1.3.4](#page-6-4) beschriebenen Maßnahmen muss in elektronischen Steuerungen mit dem Auftreten von Fehlern gerechnet werden, auch wenn sie noch so unwahrscheinlich sind.

Bitte schenken Sie den zusätzlichen Hinweisen, die wir in dieser Bedienungsanleitung durch Symbole gekennzeichnet haben, besondere Aufmerksamkeit. Einige dieser Hinweise machen auf Gefahren aufmerksam, andere dienen mehr der Orientierung für den Leser. In der Reihenfolge abnehmender Wichtigkeit sind sie weiter unten beschrieben.

Der Inhalt in der Gefahren- und Warnhinweisen ist wie folgt gegliedert:

#### *Art und Quelle der Gefahr*

*Mögliche Folgen bei Nichtbeachtung*

 $\Rightarrow$  **Maßnahmen zur Vermeidung** 

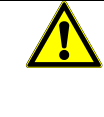

# *GEFAHR*

*Der Hinweis mit GEFAHR verweist auf eine unmittelbar gefährliche Situation, die bei Missachtung des Hinweises unabwendbar zu einem schweren oder tödlichen Unfall führen wird.*

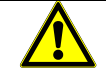

### *WARNUNG*

*Der Hinweis WARNUNG verweist auf eine eventuell gefährliche Situation, die bei Missachtung des Hinweises möglicherweise zu einem schweren oder tödlichen Unfall oder zu Beschädigungen an diesem Gerät oder anderen Geräten führen kann.*

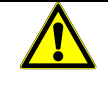

## *VORSICHT*

*Der Hinweis VORSICHT verweist auf eine eventuell gefährliche Situation, die bei Missachtung des Hinweises möglicherweise zu einem Unfall oder zu Beschädigungen an diesem Gerät oder anderen Geräten führen kann.*

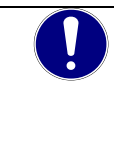

## *HINWEIS*

*Der Hinweis HINWEIS verweist auf eine möglicherweise gefährliche Situation, die bei Missachtung des Hinweises möglicherweise zu Beschädigungen an diesem Gerät oder anderen Geräten führen kann.*

## <span id="page-7-1"></span>1.3.6 Sonstige Hinweise

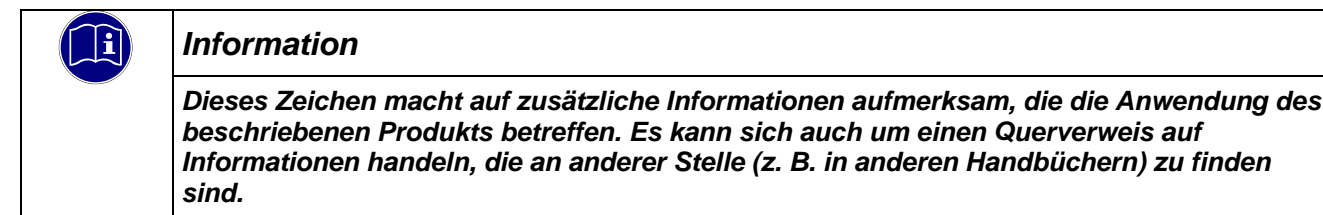

## <span id="page-8-0"></span>1.3.7 Elektrische Sicherheit

Unsere Produkte werden normalerweise zum Bestandteil größerer Systeme oder Anlagen. Die folgenden Hinweise sollen behilflich sein, das Produkt ohne Gefahr für Mensch und Maschine/Anlage in die Umgebung zu integrieren.

# *GEFAHR*

#### *Missachtung der Bedienungsanleitung*

*Vorkehrungen zur Verhinderung gefährlicher Fehler können außer Kraft gesetzt oder zusätzliche Gefahrenquellen geschaffen werden.*

- $\Rightarrow$  Bedienungsanleitung sorgfältig lesen
- $\Rightarrow$  Gefahrenhinweise besonders beachten

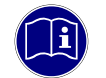

### *Information*

*Um bei der Projektierung und Installation eines elektronischen Steuergeräts ein Höchstmaß an konzeptioneller Sicherheit zu erreichen, ist es unerlässlich, die in der Bedienungsanleitung enthaltenen Anweisungen genau zu befolgen, da durch falsches Hantieren möglicherweise Vorkehrungen zur Verhinderung gefährlicher Fehler außer Kraft gesetzt oder zusätzliche Gefahrenquellen geschaffen werden.*

## Bei Projektierung beachten

- Versorgung 24 V DC: Erzeugung als sicher elektrisch getrennte Kleinspannung. Geeignet sind z. B. Transformatoren mit getrennten Wicklungen, die nach EN 60742 (entspricht VDE 0551) aufgebaut sind.
- Bei Spannungsausfällen bzw. -einbrüchen: das Programm muss so aufgebaut werden, dass beim Neustart ein definierter Zustand hergestellt wird, der gefährliche Zustände ausschließt.
- Not-Aus-Einrichtungen müssen nach EN 60204/IEC 204 (VDE 0113) realisiert werden und jederzeit wirksam sein.
- Die für den spezifischen Einsatzfall geltenden Sicherheits- und Unfallverhütungsvorschriften sind zu beachten.
- Beachten Sie bitte insbesondere die Gefahrenhinweise, die jeweils an geeigneter Stelle auf mögliche Fehlerquellen aufmerksam machen sollen.
- **In jedem Fall sind die einschlägigen Normen und VDE-Vorschriften einzuhalten.**
- Bedienelemente so installieren, dass unbeabsichtigte Betätigung ausgeschlossen ist.
- Steuerleitungen so verlegen, dass keine Einstreuungen (induktiv oder kapazitiv) auftreten, die die Funktion des Steuergeräts beeinflussen können.

#### Bei Instandhaltung oder Wartung beachten

- Bei Mess- und Prüfarbeiten am eingeschalteten Steuergerät ist die Unfallverhütungsvorschrift BGV A3 (Elektrische Anlagen und Betriebsmittel zu beachten), Insbesondere §8 (Zulässige Abweichungen beim Arbeiten an Teilen).
- Ersatzteile: Nur solche Ersatzteile verwenden, die von KUHNKE zugelassen sind. In den modularen Steuergeräten dürfen nur KUHNKE-Originalmodule eingesetzt werden.
- Bei modularen Systemen: Module dürfen nur im spannungslosen Zustand in die Steuerung gesteckt bzw. herausgezogen werden. Sie können sonst zerstört oder aber in ihrer Funktion (evtl. nicht sofort erkennbar!) beeinträchtigt werden.
- Batterien und Akkumulatoren, sofern vorhanden, nur als Sondermüll entsorgen.

## 1.3.8 IT-Sicherheit

Die Kendrion Kuhnke Produkte sind auf den Betrieb innerhalb geschlossener industrieller Netzwerke ausgerichtet.

Sind die industriellen Netzwerke öffentlich zugänglich z. B. durch frei zugängliche Netzwerkschnittstellen oder öffentlich erreichbar z. B. durch Datenverbindungen über den öffentlichen Datenverkehr (Internet), dann müssen durch den Integrator und Betreiber geeignete organisatorische und technische Sicherheitsmaßnahmen ergriffen werden, um das interne Netzwerk zu schützen und die IT-Sicherheit sicherzustellen.

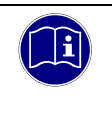

### *Information*

*Informationen für den sicheren Betrieb von Anlagen, Systemen, Maschinen und Netzwerken sind unter anderem in den Informationsschriften des BSI und der IEC 62443 zu finden.*

# <span id="page-9-0"></span>1.3.9 Elektromagnetische Verträglichkeit

### Definition

Elektromagnetische Verträglichkeit ist die Fähigkeit eines Gerätes, in der elektromagnetischen Umwelt zufriedenstellend zu arbeiten, ohne dabei selbst elektromagnetische Störungen zu verursachen, die für andere in dieser Umwelt vorhandene Geräte unannehmbar wären.

Von allen bekannten elektromagnetischen Störphänomenen tritt je nach Einsatzort eines betreffenden Gerätes nur ein entsprechender Teil von Störungen auf. Diese Störungen sind in den entsprechenden Produktnormen festgelegt.

Für den Aufbau und die Störfestigkeit speicherprogrammierbarer Steuerungen gilt international die Norm IEC 61131-2, die auf europäischer Ebene in die Norm

EN 61131-2 umgesetzt worden ist.

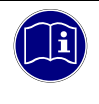

### *Information*

*Allgemeine Installationsvorschriften, die eingehalten werden müssen, um die Kopplungsfaktoren und folglich Störspannungen auf Pegel, denen standgehalten werden kann, zu begrenzen, sind in IEC 61131-4, Leitfaden für Anwender, enthalten.*

## **Störemission**

Störaussendung elektromagnetischer Felder, HF nach EN 55011, Grenzwertklasse A, Gruppe 1

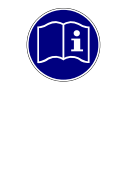

### *Information*

*Soll das Steuergerät in Wohngebieten eingesetzt werden, muss bezüglich der Störaussendung die Grenzwertklasse B nach EN 55011 eingehalten werden. Dieses kann u. U. durch Einbau der Steuerung in geerdete Metallschränke und durch Einbau von Filtern in die Versorgungsleitungen erreicht werden.*

### Allgemeine Installationshinweise

Elektronische Steuerungssysteme als Bestandteil von Maschinen, Anlagen und Systemen erfordern je nach Einsatzgebiet die Berücksichtigung geltender Regeln und Vorschriften.

Allgemeine Anforderungen an die elektrische Ausrüstung von Maschinen mit dem Ziel der Sicherheit von Maschinen sind in der Norm EN 60204 Teil 1 (entspricht VDE 0113) enthalten.

### Schutz vor äußeren elektrischen Einwirkungen

Steuerungssystem, wenn vorgesehen, zur Ableitung von elektromagnetischen Störungen an den Schutzleiter anschließen. Günstige Leitungsführung sicherstellen.

### Leitungsführung

Getrennte Verlegung von Energiestromkreisen, nicht gemeinsam mit Steuerstromkreisen:

- Gleichspannung 60 V ... 400 V
- Wechselspannung 25 V ... 400 V

Gemeinsame Verlegung von Steuerstromkreisen möglich:

- **Datensignale, abgeschirmt**
- Analogsignale, abgeschirmt
- **-** Digitale E/A-Leitungen, ungeschirmt
- Gleichspannungen < 60 V, ungeschirmt
- Wechselspannung < 25 V, ungeschirmt

#### Installationsort

Achten Sie darauf, dass hinsichtlich Temperatur, Verunreinigungen, Stoß, Schwingung und elektromagnetischem Einfluss keinerlei Beeinträchtigungen auftreten.

### **Temperatur**

Beachtung von Wärmequellen, wie z. B. Raumbeheizung, Sonnenstrahlung, Wärmestau in Montageräumen und Steuerschränken.

#### Verunreinigungen

Verwendung entsprechender Gehäuse, um mögliche nachteilige Beeinflussung durch Feuchtigkeit, korrosive Gase, Flüssigkeiten und leitfähigen Staub zu vermeiden.

#### Stoß und Schwingungen

Beachtung möglicher Beeinflussung durch Motoren, Kompressoren, Transferstraßen, Pressen, Rammen und Fahrzeuge.

### Elektromagnetischer Einfluss

Beachtung elektromagnetischer Störungen aus verschiedenen Quellen am Standort: Motore, Schaltvorrichtungen, Schaltthyristoren, funkgesteuerte Geräte, Schweißgeräte, Lichtbögen, Schaltnetzteile, Leistungswandler/-Wechselrichter.

#### Besondere Störquellen

#### Induktive Aktoren

Beim Abschalten von Induktivitäten (z. B. von Relaisspulen, Schützen, Magnetventilen und Betätigungsmagneten) entstehen Überspannungen. Es ist erforderlich, diese Störspannungen auf ein zulässiges Maß zu bedämpfen.

Bedämpfungselemente können Dioden, Z-Dioden, Varistoren und RC-Glieder sein. Für die geeignete Dimensionierung sind die technischen Angaben des Herstellers oder Lieferanten der Aktoren zu beachten.

# <span id="page-11-0"></span>2 Systembeschreibung

# <span id="page-11-1"></span>2.1 Kuhnke Vico

Die neue Baureihe Kuhnke Vico 04 ist ein leistungsfähiges Anzeigegerät im industriegerechten Gerätedesign für moderne Bedienkonzepte. Das installierte Softwarepaket CODESYS HMI ermöglicht es, Daten von einer oder mehreren beliebigen CDESYS V2 / V3 Steuerungen auf einem abgesetzten Kuhnke Vico 04 zu visualisieren.

Die Entwicklung der Visualisierung erfolgt entweder eigenständig oder zusammen mit der SPS-Applikation im kostenlosen CODESYS Development System. Die Baureihe Vico 04 basiert auf einem leistungsstarken ARM Cortex-A8 Prozessor, kombiniert mit einem resistiven Touch-Display.

Alle Komponenten sind robust und langzeitverfügbar.

### **Eigenschaften**

- Nahtlose Abdichtung vor Staub, Schmutz und Spritzwasser (frontseitig)
- Wartungsfrei durch lüfterlose ARM Prozessortechnologie
- Sichere Investition durch langfristige Systemverfügbarkeit
- **Industriegerechte Schnittstellen**
- CODESYS V3 HMI, RTC

#### Softwareversionen

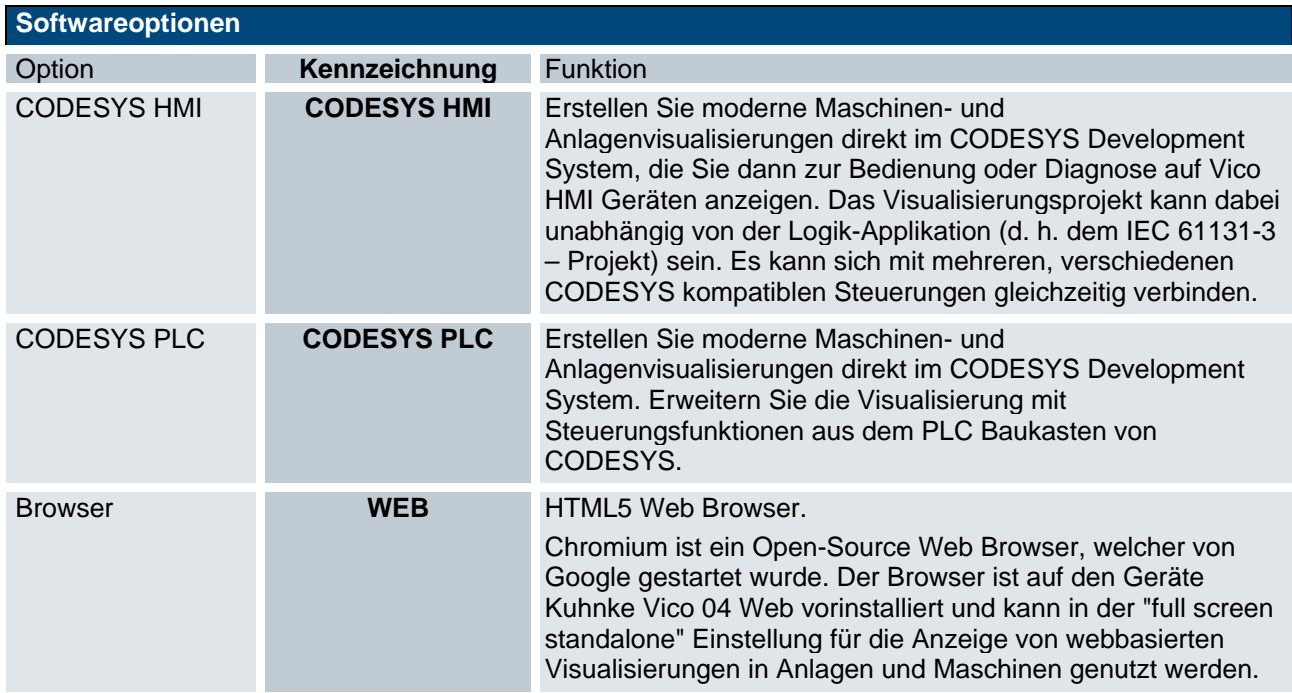

# <span id="page-12-0"></span>2.2 Embedded Linux

- Angepasstes Betriebssystem mit Echtzeitfähigkeit
- Geringer Speicherplatzbedarf
- MultiCore kompatibel
- Kommunikationsmöglichkeiten über verschiedene Schnittstellen
- Vielfältige Tools und Funktionen
- Aktuelle Browser

# <span id="page-13-0"></span>3 Produktbeschreibung

# <span id="page-13-1"></span>3.1 Allgemeine Beschreibung

Das Kuhnke Panel bietet ein leistungsfähiges Prozessorboard mit integriertem Touch-Bildschirm und ermöglicht somit das kombinierte Visualisieren und Bedienen auf einem Gerät.

Das Gerät ist für den Einsatz direkt vor Ort an der Maschine konzipiert. Mit dem Kuhnke Vico steht besonders für Maschinen-, Anlagen- und Schaltschrankbauer ein preiswertes Visualisierungssystem zur Verfügung.

### Frontansicht Kuhnke Vico 404

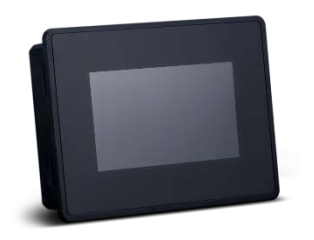

## Frontansicht Kuhnke Vico 704

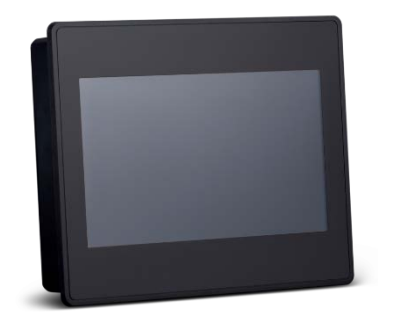

## Frontansicht Kuhnke Vico 1004

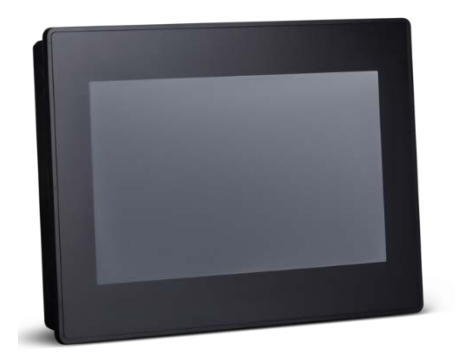

## <span id="page-14-0"></span>3.1.1 Einsatzbereich Bestimmungsgemäße Verwendung

Das Kuhnke Panel ist für den Einsatz direkt vor Ort an der Maschine in industrieller Umgebung konzipiert. Das Einbaugerät kann in Schaltschränken, Schalttafeln oder Bedientafeln montiert werden.

Mit dieser Geräteserie steht für den Maschinen-und Apparatebau, ein Visualisierungsgerät für verschiedene Anwendungsfälle zur Verfügung:

### **Standort**

Bei entsprechendem Einbau ist das Gerät frontseitig gegen das Eindringen von Staub und Wasser geschützt (IP66). Die Rückseite des Gerätes hat einen Schutzgrad von IP 20 und muss gegen Feuchtigkeit und Schmutz geschützt werden.

Die Abwärme des Gerätes entwickelt sich im hinteren Teil. Es ist eine ausreichende Belüftung des Einbaubereiches zu gewährleisten.

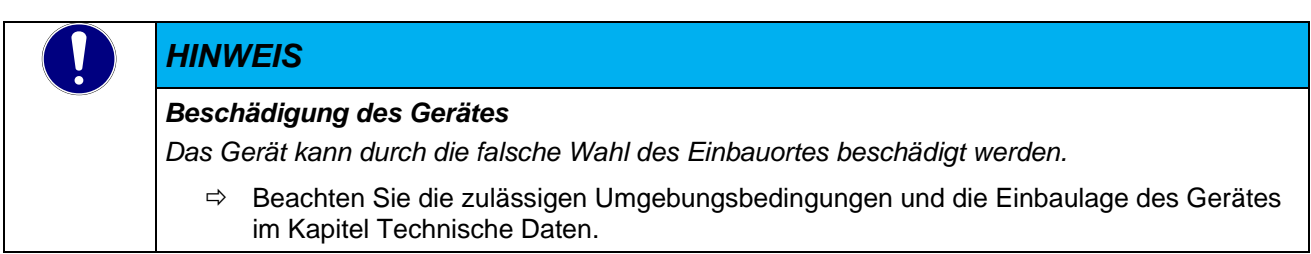

#### Entwurfseinschränkungen für Verwendungen mit hohem Risiko

Das Betriebssystem ist nicht fehlertolerant. Das Produkt ist nicht für die Verwendung in eingebetteten Systemen konzipiert oder vorgesehen, bei denen das Versagen oder der Fehler des Produkts nachweislich zum Tod oder zu schweren Körperverletzungen einer Person oder zu jeglichen physischen Schäden oder Umweltschäden führen kann ("High Risk Use ").

Die Verwendung in Anwendungen mit hohem Risiko ("High Risk Use ") ist strengstens untersagt.

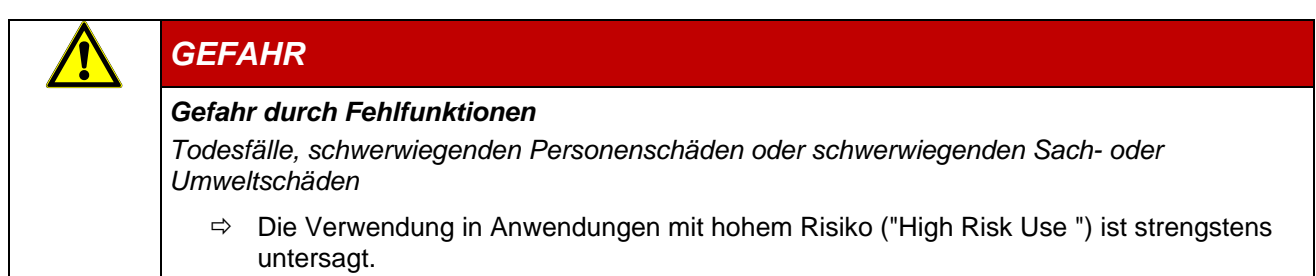

# <span id="page-15-0"></span>3.2 Technische Daten Kuhnke Vico

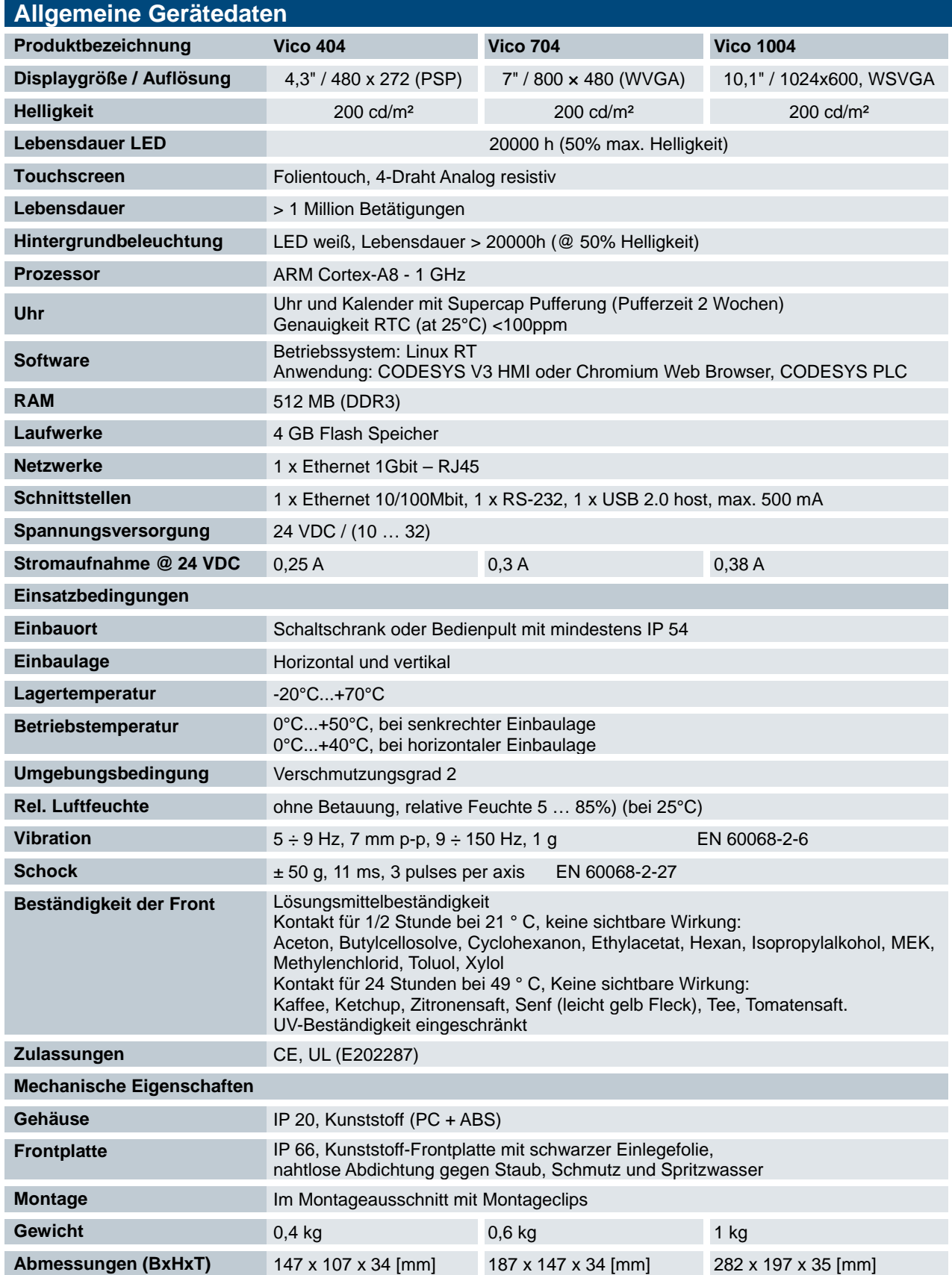

# <span id="page-16-0"></span>4 Aufbau und Funktion

# <span id="page-16-1"></span>4.1 Kurzbeschreibung

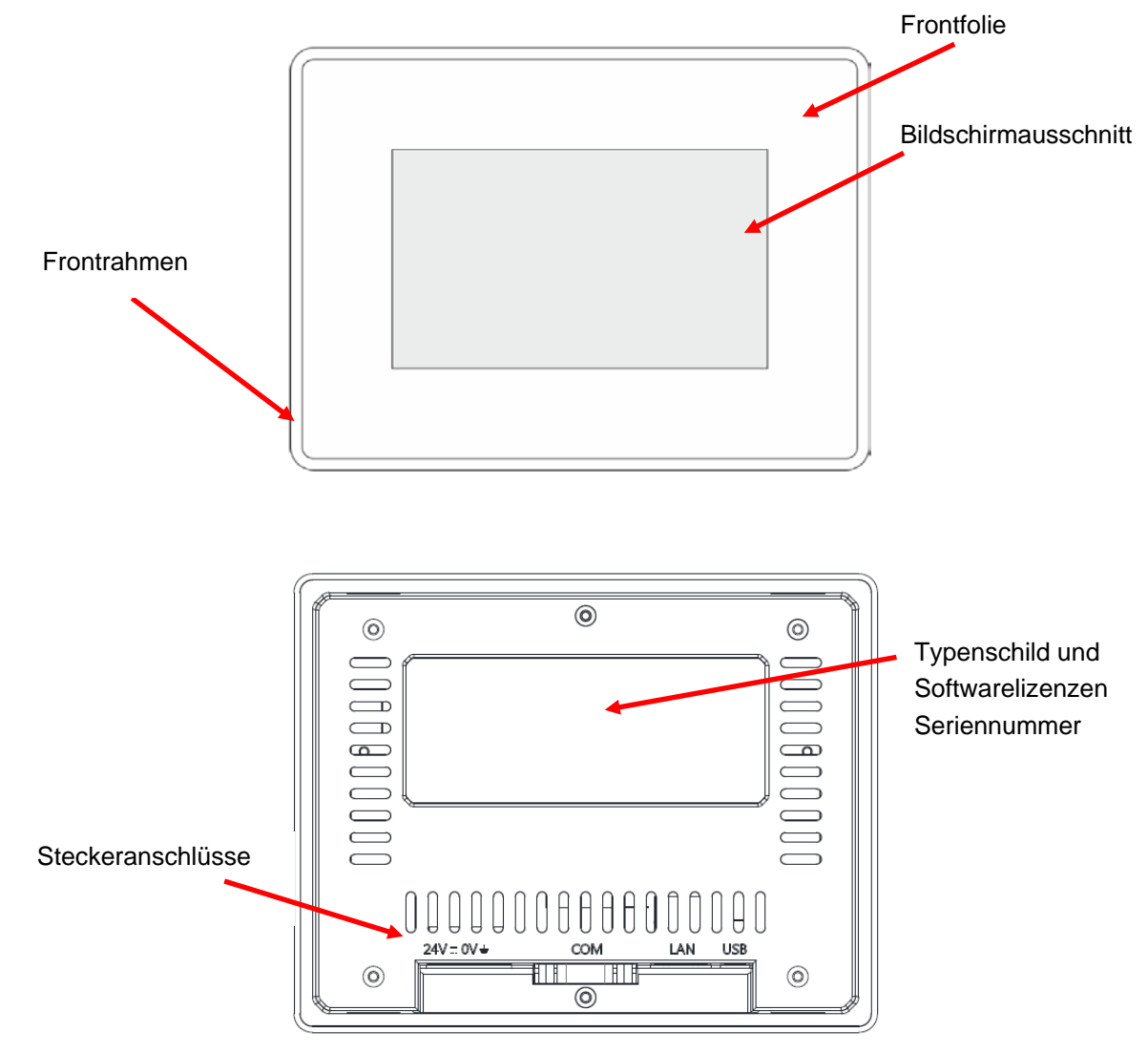

# <span id="page-16-2"></span>4.2 Kennzeichnung und Identifikation

# <span id="page-16-3"></span>4.2.1 Typenschild

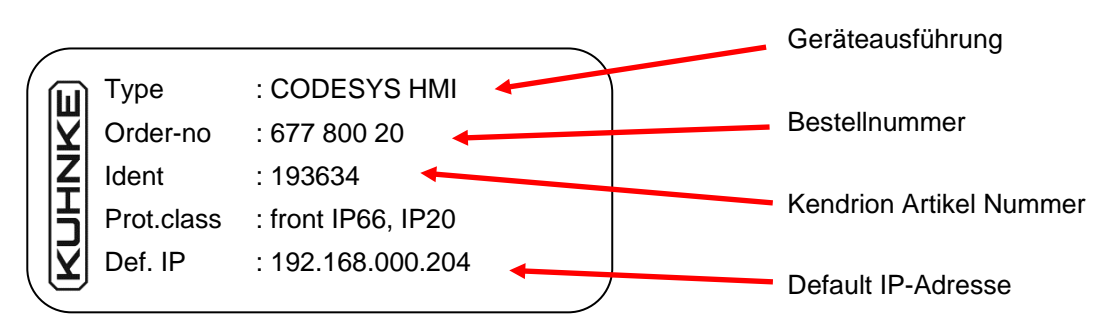

## <span id="page-17-0"></span>4.2.2 Seriennummer

Die Seriennummer besteht aus einer Zahlenkombination des Fertigungsdatums und einer laufenden Nummer.

#### Aufbau der Seriennummer:

JJ MM DD NNNNN

Beispiel:

Das im Bild gezeigte Gerät wurde am 05. Juni 2018 mit der laufenden Nummer 00039 gefertigt.

18 09 05 00039

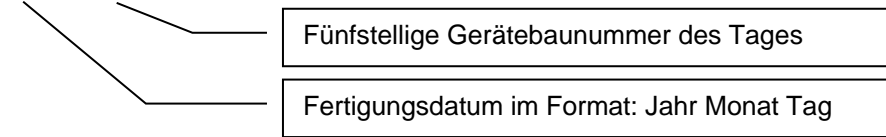

### Software Lizenz Kennzeichnung

Je nach Ausführung des Gerätes sind verschiede Lizenzaufkleber für das Betriebssystem und die Anwendungssoftware auf der Rückseite des Gerätes geklebt.

# <span id="page-17-1"></span>4.3 Lieferumfang

Der Lieferumfang des Kuhnke Vico besteht aus:

Grundgerät, Beiblatt, Anschlussstecker, Befestigungselemente

# <span id="page-17-2"></span>4.4 Transport und Lagerung

Trotz des robusten Aufbaus sind die eingebauten Komponenten empfindlich gegen starke Erschütterungen und Stöße. Verwenden Sie zum Transport und zur Lagerung des Kuhnke Vico die originale Verpackung. Und stellen Sie sicher, dass die Geräte nur bei den spezifizierten Umgebungsbedingungen transportiert und gelagert werden. Informationen zu den zulässigen Umgebungsbedingungen beim Transport finden Sie unter  $\rightarrow$  [3.2](#page-15-0) [Technische Daten](#page-15-0) dieser Anleitung.

Das Gerät enthält eine Lithium Metall Knopfzelle, die fest im Gerät eingebaut ist. Eine Kennzeichnung der Packstücke ist für alle Transportwege nicht notwendig (Stand 11/2018).

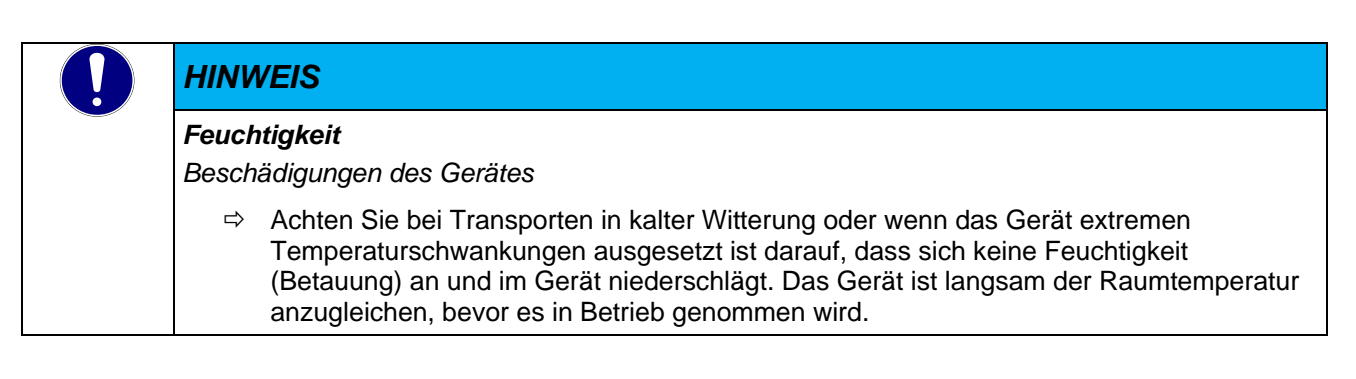

# <span id="page-18-0"></span>4.5 Steckerübersicht Kuhnke Vico

Die Anschlussebene für alle externen Anschlüsse befindet sich auf der Rückseite des Kuhnke Vico. Alle Anschlüsse sind steckbar.

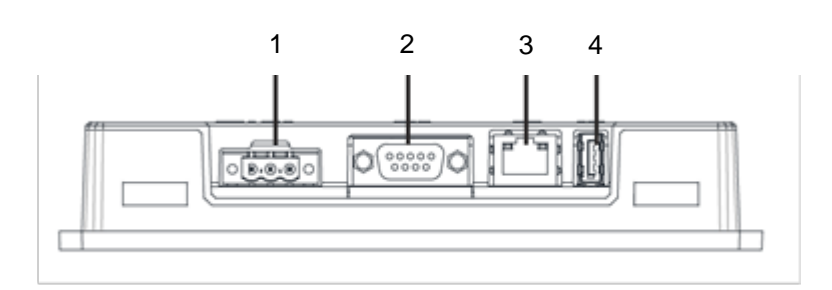

- 1 Stromversorgung
	- (24 V DC -10…32 VDC)
- 2 Serieller Anschluss "COM"
- 3 Ethernet Anschluss "LAN"
- 4 USB Anschluss "USB"

# <span id="page-18-1"></span>4.5.1 Stromversorgung "24V 0V  $\frac{1}{2}$  "

### Internes Netzteil

In den KUHNKE Vico ist ein Netzteil für eine Eingangsspannung von 24 VDC (10…32 VDC) eingebaut. Das Netzteil ist potentialgetrennt und besitzt einen eingebauten Verpolungsschutz.

Die Zuleitung und das Netzteil müssen mit einem externen Kurzschluss- und Überlastschutz mit einem Auslösestrom von max. 10 A abgesichert werden.

### Steckerbelegung:

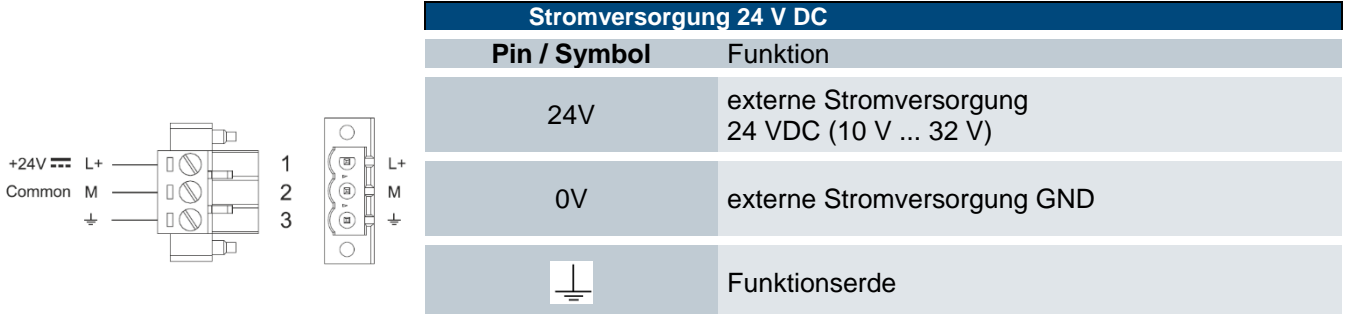

### Anschlussdaten

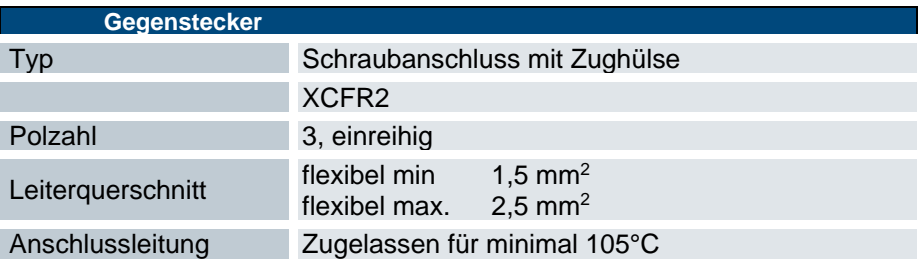

## <span id="page-19-0"></span>4.5.2 Funktionserde

Der Anschluss der Funktionserde muss mit dem Schutzleiter des Schrankes oder der Anlage, in den das Panel eingebaut wird, verbunden werden. Der Anschluss erfolgt über den Stecker der Stromversorgung.

Der Mindestquerschnitt darf 1,5 mm2 nicht unterschreiten. Die Verbindung zur Schaltschrankklemme sollte möglichst kurz sein.

[http://de.wikipedia.org/wiki/Datei:Functional\\_Earth.svg](http://de.wikipedia.org/wiki/Datei:Functional_Earth.svg)

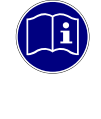

#### *Information*

*Eine niederohmige Erdungsverbindung verbessert die Ableitung von Störungen, die über externe Stromversorgungskabel, Signalkabel oder Kabel zu Peripheriegeräten übertragen werden.*

## <span id="page-19-1"></span>4.5.3 Serieller Anschluss "COM"

Die Schnittstelle ist ohne Potentialtrennung ausgeführt.

#### Steckerbelegung

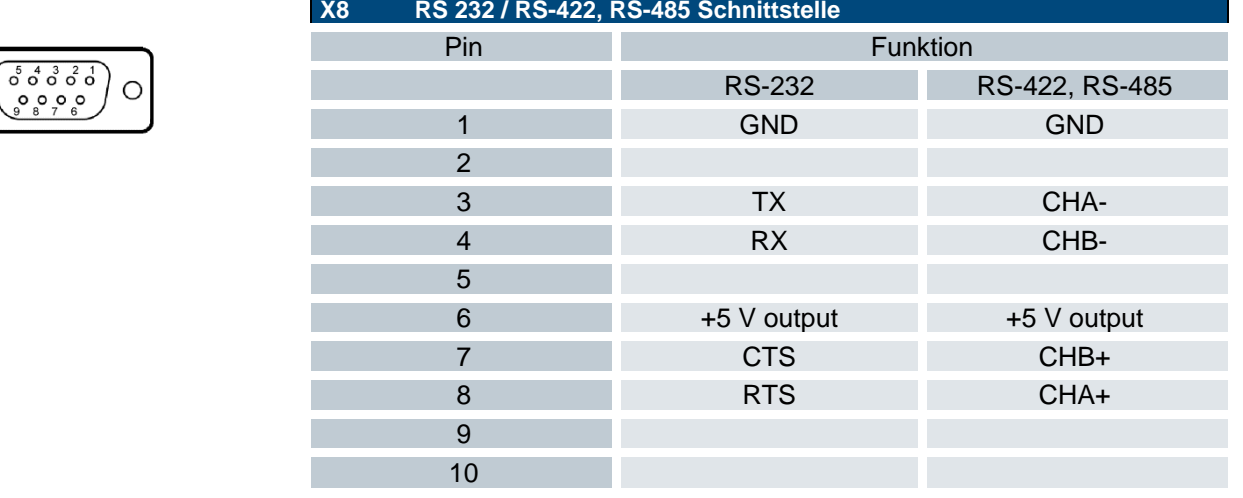

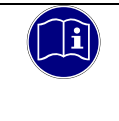

#### *Information*

*Für den RS485- Betrieb müssen die Pins 4-3 und 8-7 extern gebrückt werden.*

#### Anschlussdaten

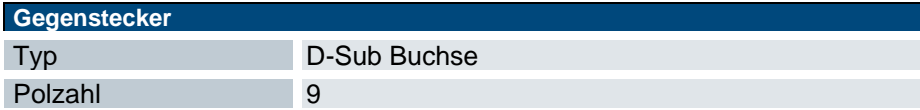

## <span id="page-20-0"></span>4.5.4 Ethernet "LAN"

Der On-board Ethernet-Adapter 10/100 Mbit Base-T mit RJ-45 Anschluss ermöglicht die Netzwerkanbindung. Die Status-LEDs "LNK" und "RCV" geben Aufschluss über eine erfolgreiche Netzwerkanbindung.

An dem Ethernet Adapter LAN wird ggf. ein Ethernet basiertes Feldbussystem wie EtherCAT oder Modbus TCP angeschlossen. Die Konfiguration der Schnittstelle und des Netzwerkes erfolgt im CODESYS Projekt.

#### Steckerbelegung:

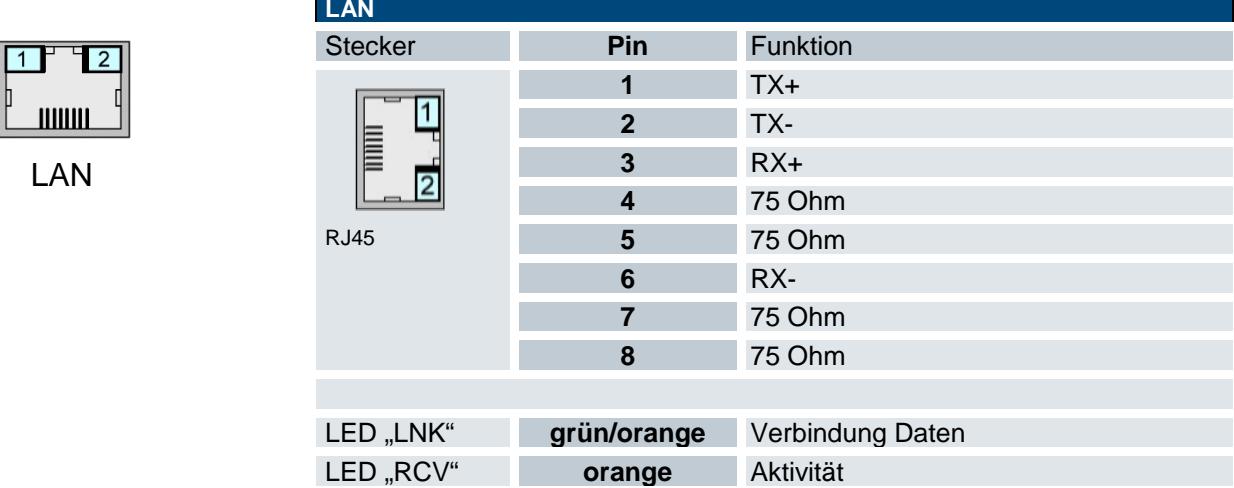

Steuerungen und Visualisierungsgeräte sind für die Steuerung von Maschinen konzipiert und können Angriffe von außen nicht abwehren. Aus diesem Grund ist beim Betrieb in öffentlich zugänglichen Netzwerken eine robuste Firewall notwendig, die Ihre Maschine absichern kann. Setzen Sie einen Intelligenten Router mit Firewall ein, die das Netzwerk ihrer Maschine vom Internet oder Unternehmensnetzwerk trennt.

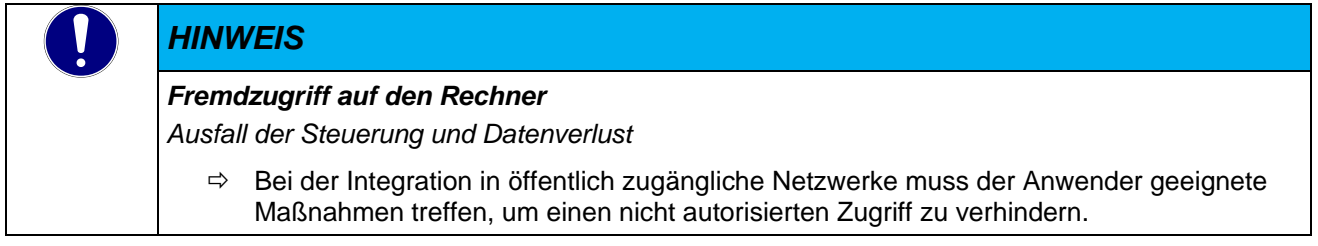

## <span id="page-21-0"></span>4.5.5 Anschluss "USB"

### Steckerbelegung:

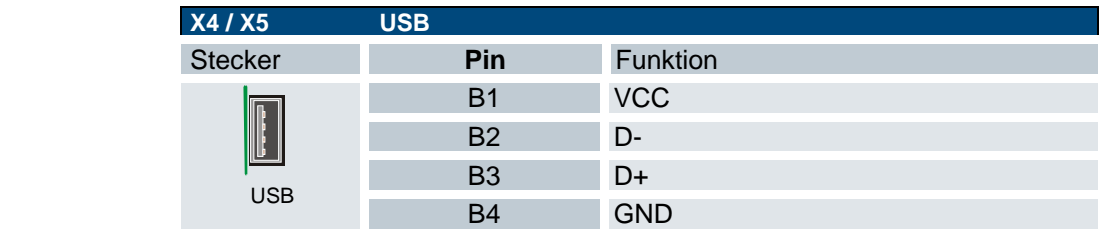

### Anschlussdaten

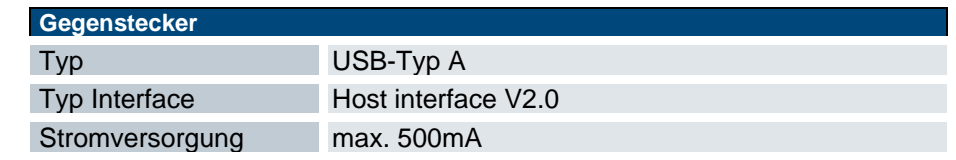

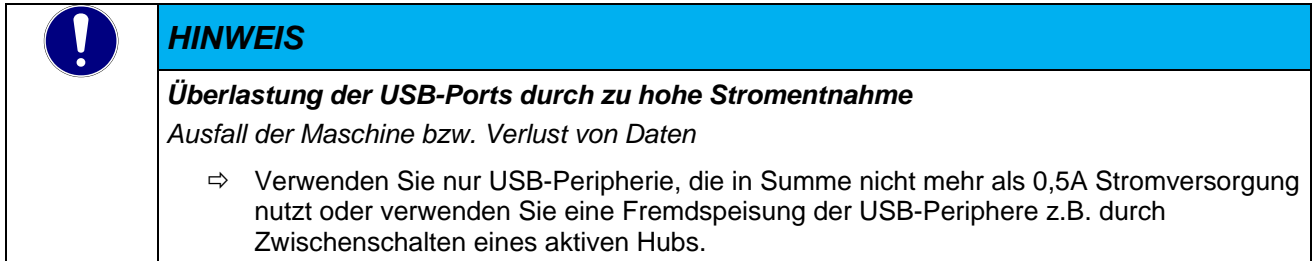

### Verwendung von USB-Sticks

Bei der Verwendung von USB-Sticks sind folgende Punkte zu beachten:

- Der mechanische Aufbau des USB-Ports ist auf max. 1.000 Steckzyklen ausgelegt.
- Das Abziehen eines USB-Sticks während des Betriebes ist nur erlaubt, wenn alle Dateioperationen abgeschlossen sind, da sonst der USB-Stick unbrauchbar werden kann! Falls Programme noch Dateien offen haben, kann das Verzeichnis beim Ziehen des USB-Sticks nicht wieder entfernt werden. In dieser Situation führen Datei- oder Verzeichnisoperationen zu Blockierungen, da von einem Gerät gelesen werden soll, das nicht mehr im System verfügbar ist. Deswegen sollte beim Ziehen des USB-Sticks immer sichergestellt sein, dass kein Programm mehr offene Dateien im USB-Stick besitzt.
- Mountname: /mnt/usbmemory/

# <span id="page-22-0"></span>4.5.6 WLAN Adapter

### Verwendung von USB WLAN-Sticks

Es werden USB WLAN-Sticks mit dem Chipsatz Realtek RTL8192 bei Geräten mit der Linux Kernel Version Linux 3.12.10-rt15-**00149**-gb37bb70 oder neuer unterstützt. Der WLAN-Stick kann z.B. zur Programmierung oder zum Datenaustausch verwendet werden, wenn die eingebaute Schnittstelle durch einen Feldbus belegt ist. Die Konfiguration des "Wireless Network" erfolgt nach der automatischen Erkennung im User Interface. Damit der USB WLAN Adapter erkannt wird, muss dieser beim Systemstart gesteckt sein.

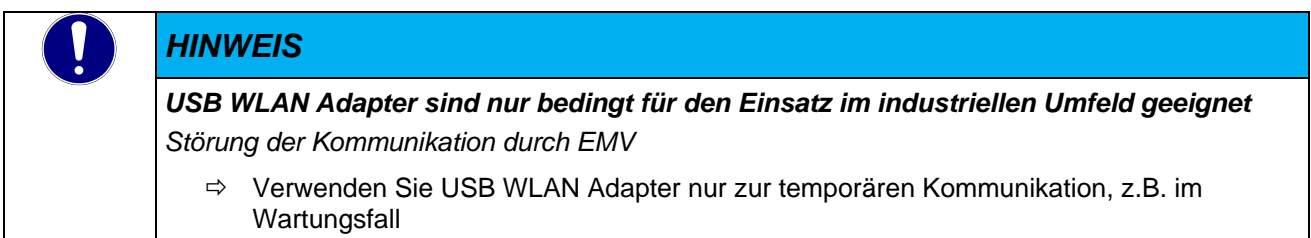

# <span id="page-22-1"></span>4.5.7 RS485 Adapter

### Verwendung von USB -RS-485 Adapter

Wird eine zusätzliche RS-485 Schnittstelle benötigt z. B. für Modbus, kann ein USB Adapter mit unterstütztem Chipsatz verwendet werden. Bitte nehmen Sie kontakt mit dem Support für kompatible USB Adapter auf. Erfolgreich wurde der USB2 – RS-485 (inno-maker.com) Adapter getestet.

# <span id="page-22-2"></span>4.6 Anzeigen und Bedienelemente, Vico

# <span id="page-22-3"></span>4.6.1 Ethernet "LAN"

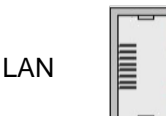

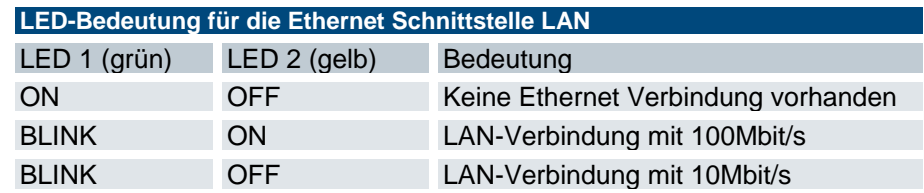

# <span id="page-22-4"></span>4.7 Zubehör und Werkzeuge

Info folgt

# <span id="page-23-0"></span>5 Installation und Betrieb

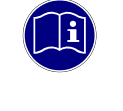

#### *Information*

*Lesen Sie vor der Installation, Inbetriebnahme und Wartung des Kuhnke Vico auch die Sicherheitshinweise im Vorwort dieser Dokumentation.*

# <span id="page-23-1"></span>5.1 Mechanische Installation

Der Kuhnke Vico ist eine moderne elektronische Baugruppe, bei deren Handhabung, d.h. besonders bei der Montage, Bedienung und Pflege Sorgfalt geboten ist. Die Bedienung dieses Gerätes erfolgt über einen Touch-Screen, in diesem Fall einen resistiven Touch.

Touch-Screens bestehen aus verschiedenen Schaltungsschichten, die aus unterschiedlichen Materialien gefertigt sind. Somit verhält sich jede Schicht auch unterschiedlich, wenn das Produkt wechselnden klimatischen oder mechanischen Bedingungen ausgesetzt wird.

Im Allgemeinen sind resistive Touch-Screens sehr robust, es sollten jedoch beim Einbau des Touch-Screens in ein Gehäuse einige grundlegende Dinge beachtet werden.

## <span id="page-23-2"></span>5.1.1 Installationsort

Das Gerät ist nicht für die dauerhafte direkte Sonneneinstrahlung vorgesehen. Dies kann den Alterungsprozess der Frontplattenfolie beschleunigen.

Das Gerät ist nicht für den dauerhaften Kontakt mit korrosiven chemischen Verbindungen und Lösungsmittel vorgesehen. Überprüfen Sie die Beständigkeit der Frontplatte vor dem Einbau.

Verwenden Sie keine scharfen Werkzeuge (Schraubendreher usw.), um den Touchscreen des Bildschirms zu bedienen.

# <span id="page-23-3"></span>5.1.2 Einbaulage

Die Geräte dürfen nur wie nachfolgend beschrieben montiert werden. Die Angaben im Datenblatt beziehen sich auf Einbau in eine metallische Montageplatte, z.B. Schaltschranktür.

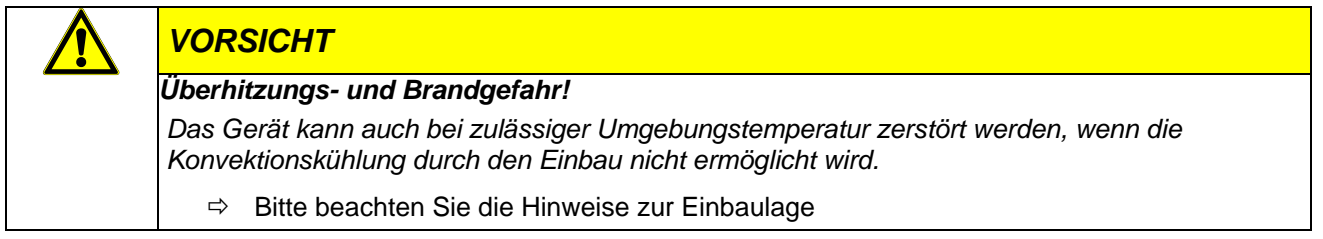

Um eine ausreichende Luftzirkulation zu gewährleisten, ist oberhalb, unterhalb, seitlich und rückseitig des Gerätes ein Freiraum vorzusehen. Der minimal spezifizierte Freiraum darf 50 mm an allen Seiten nicht unterschreiten. Dieser ist für sämtliche Varianten gültig.

## <span id="page-24-0"></span>5.1.3 Installation

Um die Schutzklassen der Frontplatte zu erreichen und dauerhaft zu erhalten, müssen die folgenden Hinweise befolgt werden:

- Der Ausschnitt für das Panel muss die in dieser Anleitung angegebenen Abmessungen haben.
- Die Ränder des Ausschnitts müssen flach sein
- Schrauben Sie jede Befestigungsschraube soweit an, bis die Ecke der Frontblende die Montageplatte berührt.

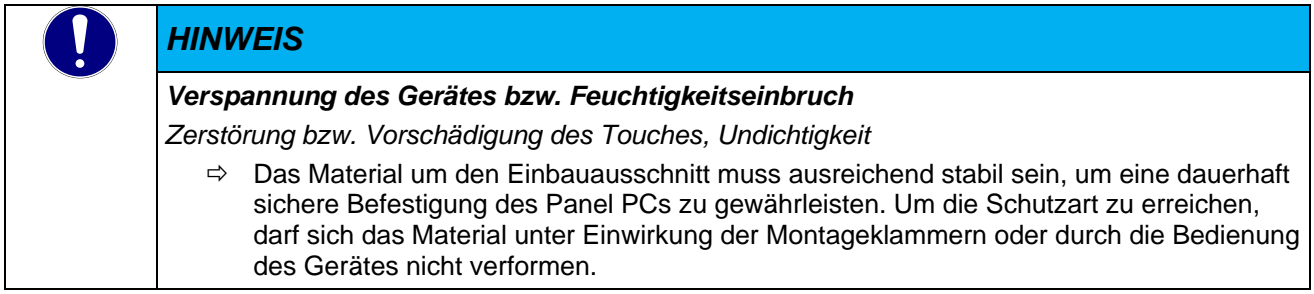

Die IP66 wird nur garantiert, wenn die folgenden Punkte eingehalten werden:

- Die Stärke der Montageplatte bzw. Schaltschranktür, in dem das Gerät montiert wird, darf: von 1,5 mm bis 6 mm betragen.
- Die maximale Abweichung von der ebenen Oberfläche zum Ausschnittdarf maximal ≤ 0,5 mm betragen.
- Die maximale Oberflächenrauheit bei Aufbringung der Dichtung darf ≤ 120 µm betragen

## <span id="page-24-1"></span>5.1.4 Fronttafelausschnitt

Schneiden Sie einen Ausschnitt in die Schalttafel an der Stelle, an der das Gerät eingebaut werden soll. Entnehmen Sie die Maße der entsprechenden Zeichnung.

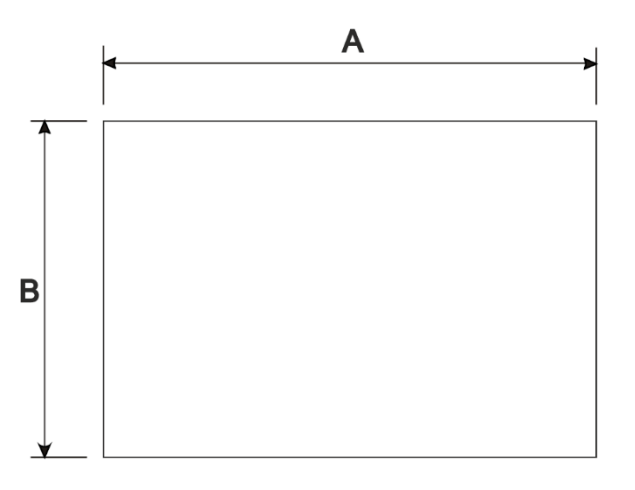

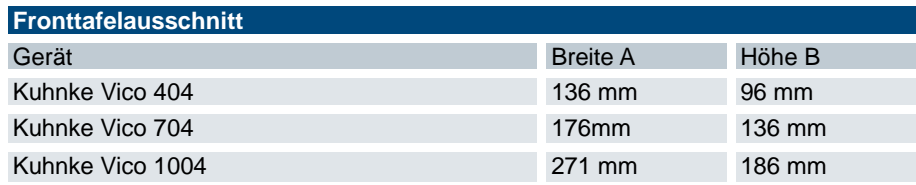

# <span id="page-24-2"></span>5.1.5 Befestigungselemente

Setzen Sie die Montageklammern nach dem Einsetzen des Gerätes in den Montageausschnitt entsprechend der folgenden Zeichnung ein.

Ziehen Sie die Schrauben der Montageklammern mit 75 Ncm an bzw. so weit bis die Kanten der Frontplatte auf der Montageplatte aufliegen.

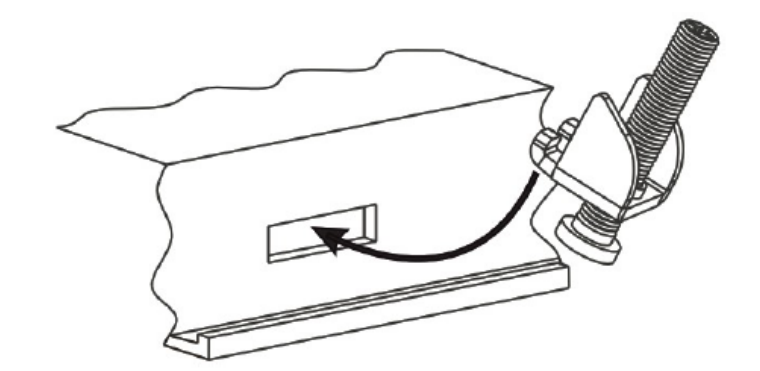

# <span id="page-26-0"></span>5.2 Elektrische Installation

Die Anschlüsse befinden sich auf der Rückseite des Kuhnke Vico bzw. wie in der [Steckerübersicht Kuhnke Vico](#page-18-0) beschrieben.

Halten Sie beim Anschließen von Leitungen am Gerät die nachfolgend beschriebene Reihenfolge ein:

- $\Rightarrow$  schalten Sie das Gerät aus,
- $\Rightarrow$  trennen Sie das Gerät von der Stromversorgung.
- $\Rightarrow$  verbinden Sie alle Leitungen am Gerät und an den anzuschließenden Peripherien,
- $\Rightarrow$  stellen Sie sicher, dass alle Verbindungen zwischen Steckern und Buchsen einwandfrei fest sind!
- $\Rightarrow$  Verbinden Sie alle Geräte wieder mit der Stromversorgung.

## <span id="page-26-1"></span>5.2.1 Funktionserde

Die Funktionserde ist nicht als Schutzmaßnahme, sondern zur Verbesserung der Störfestigkeit gedacht. Sie dient lediglich der Störungsableitung und nicht als Berührungsschutz für Personen.

Der Anschluss erfolgt über einen Stecker der Spannungsversorgung

Um eine sichere Ableitung von elektrischen Störungen zu gewährleisten, sind folgende Punkte zu beachten:

- Gerät auf möglichst kurzem Weg mit dem zentralen Erdungspunkt am Schaltschrank verbinden.
- **Kabel/Erdungsleitung mit mind. 1,5 mm<sup>2</sup> verwenden.**
- Schirmungskonzept der Leiter beachten; alle an das Gerät angeschlossenen Datenkabel sind mit geschirmten Leitungen auszuführen und am Gerät an den Erdungsklemmen aufzulegen.

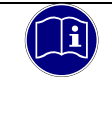

#### *Information*

*Erdungsleitungen sollen kurz sein, eine große Oberfläche haben. (Kupfergeflecht). Hinweise finden Sie z.B. unter [http://de.wikipedia.org/wiki/Masse\\_\(Elektronik\)](http://de.wikipedia.org/wiki/Masse_(Elektronik))*

## <span id="page-26-2"></span>5.2.2 Systemversorgung

Die Stromversorgung des Kuhnke Vico erfolgt über die Klemmen 24V und 0V des Steckers "24V / 0V  $\perp$  ". Die Spannungsversorgung kann potentialfrei oder geerdet sein. Es sind Leiter mit einem Querschnitt von 1,5 mm<sup>2</sup> bis 2,5 mm2 und einer Aderendhülse zu verwenden. Die Leiter mit den befestigen Aderendhülsen in die Klemmkammer einlegen und die Schraubklemmen mit einem Anzugsmoment von 0,5 Nm festziehen.

Bei der Verdrahtung ist auf die Steckerbelegung des Spannungsversorgungsanschlusses am Gerät zu achten!

#### *VORSICHT*

*Beschädigung des Gerätes durch zu hohe oder falsche Stromversorgung*

*Eine zu hohe Spannung bzw. eine falsche Polarität an den Anschlüssen kann zur Zerstörung des Gerätes führen.*

- $\Rightarrow$  Bitte verwende Sie die Steckerbelegung auf dem Gerät.
- $\Rightarrow$  Nutzen Sie die Bedienungsanleitung

# *HINWEIS*

*Bitte beachten Sie, wenn Sie die potentialfreie Schaltung verwenden, dass beim Panel die Stromversorgung zur Erde intern mit einem 1MΩ Widerstand parallel zu einem 4,7nF Kondensator verbindet.*

### Absicherung der Stromversorgung

Die Zuleitung muss mit einem externen Kurzschluss- und Überlastschutz mit einem Auslösestrom von max. 10 A, min. 60 V abgesichert werden.

## Anschlussbeispiel Stromversorgung

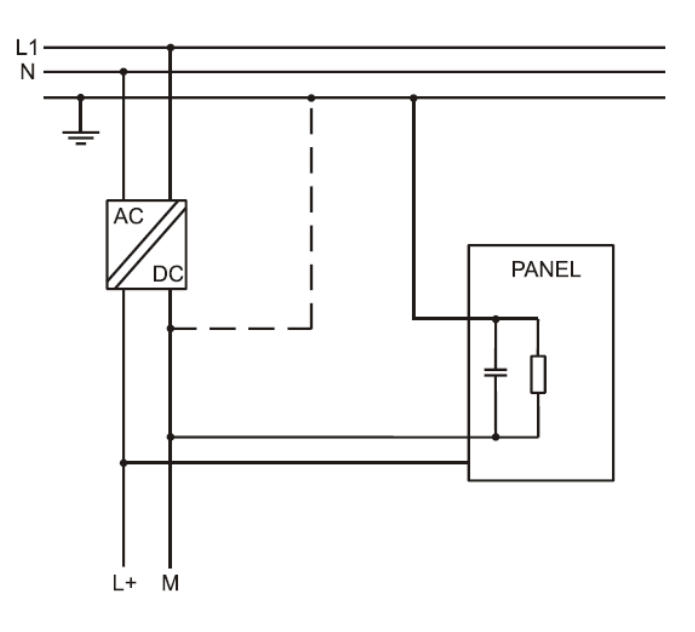

# <span id="page-28-0"></span>5.3 Erstinbetriebnahme

## <span id="page-28-1"></span>5.3.1 Allgemeines zur Inbetriebnahme

Folgende Hilfsmittel sollten für die Erstinbetriebnahme bereitstehen:

- **Eine USB-Tastatur**
- **Eine USB-Maus**

### Bedienung am Touchscreen

Sie bedienen Bedienobjekte auf dem Touchbildschirm durch Berühren mit dem Finger oder mit dem Touch-Stift durch Ausübung eines leichten spürbaren Druckes.

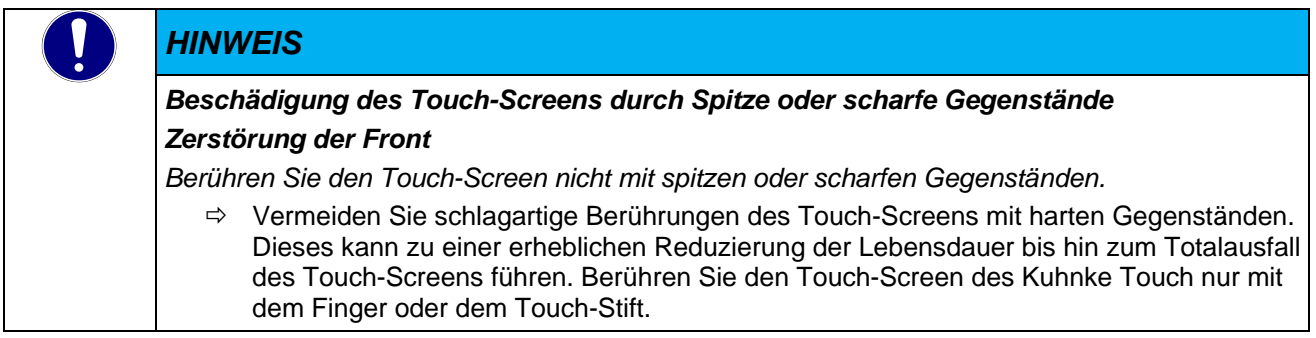

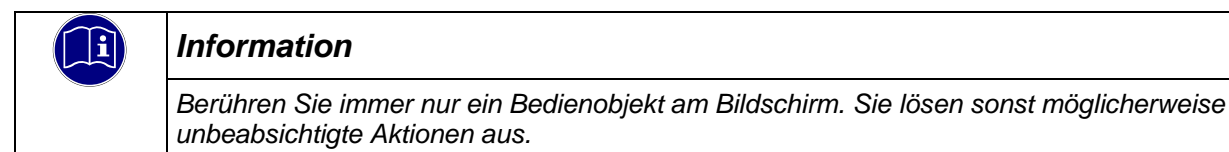

# <span id="page-28-2"></span>5.3.2 Voraussetzungen für die Inbetriebnahme

- **-** Der Funktionserder ist angeschlossen.
- Die Verbindungsleitungen sind korrekt gesteckt.
- Das Gerät ist an die Stromversorgung angeschlossen.

## <span id="page-29-0"></span>5.3.3 Gerät einschalten

Verbinden Sie das Gerät mit der Spannungsversorgung.

Nach der Hochlaufroutine wird die Oberfläche des Betriebssystems angezeigt. Die Bildschirm-Auflösung ist im Image vorgewählt. Ist das Gerät mit der CODESYS HMI ausgerüstet, wird diese automatisch gestartet und meldet den Status im Startfenster.

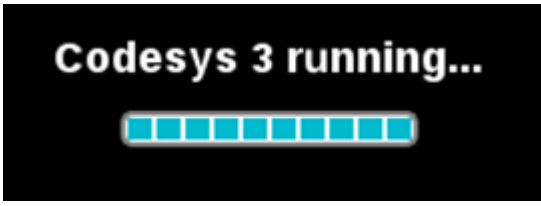

# <span id="page-29-1"></span>5.3.4 Gerät Ausschalten

Bei der Geräteserie Vico 04 wird zum Ausschalten die Spannungsversorgung direkt vom Gerät genommen, ein "Herunterfahren" ist nicht notwendig.

# <span id="page-30-0"></span>5.4 Konfiguration

Der Vico X04 wird über das integrierte Userinterface Interface "system settings" konfiguriert. Das User Interface wird direkt auf dem Gerät oder remote über einen Web Browser erreicht

# <span id="page-30-1"></span>5.4.1 Aktivierung von Systemeinstellungen im Systemmodus

Um den Systemmodus zu erreichen, verwenden Sie das so genannte "tap-tap"-Verfahren. Dieses Verfahren besteht darin, während der Einschaltphase des Geräts auf die Oberfläche des Touchscreens zu tippen. Die Klopffrequenz muss hoch sein. Sobald das Gerät mit Strom versorgt wird, müssen Sie beginnen, auf den Touchscreen zu klopfen.

Wenn die Sequenz erkannt wird, zeigt das System die Meldung an: "TAP-TAP ERKANNT". Lassen Sie an dieser Stelle die Taste los, um im Benutzermodus zu booten, ohne die Anwendung zu starten, oder halten Sie einige Sekunden gedrückt (und wählen Sie so "RESTART: CONFIG OS"), um im Systemmodus zu booten.

Weitere Informationen zur Systemeinstellung finden Sie unter → [9.1](#page-49-2) [Aktivierung der Systemeinstellungen](#page-49-2)

Die Systemeinstellungen sind auch über das Webinterface zu erreichen. Verwenden Sie im Browser die IP-Adresse des Gerätes.

Default Adresse: http://192.168.0.204

Der Nutzer und das Passwort im Auslieferungszustand lautet "admin". Geben Sie Nutzer und Passwort ein und klicken Sie auf den Button "Login". Nach erfolgreichem Login erreichen Sie die Systemeinstellungen des Gerätes.

## <span id="page-30-2"></span>5.4.2 IP-Adresse

Der Vico X04 hat im Auslieferungszustand eine feste IP- Adresse und Subnet Mask.

IP- Adresse LAN (X3): 192.168.0.204

Subnet Mask: 255.255.255.0

Damit Sie sich erstmalig mit dem Gerät verbinden können, müssen Sie sich mit Ihrem PC im gleichen IP-Adress-Bereich befinden wie das Gerät.

Falls nötig, stellen Sie dazu die IP-Adresse Ihres PCs entsprechend um.

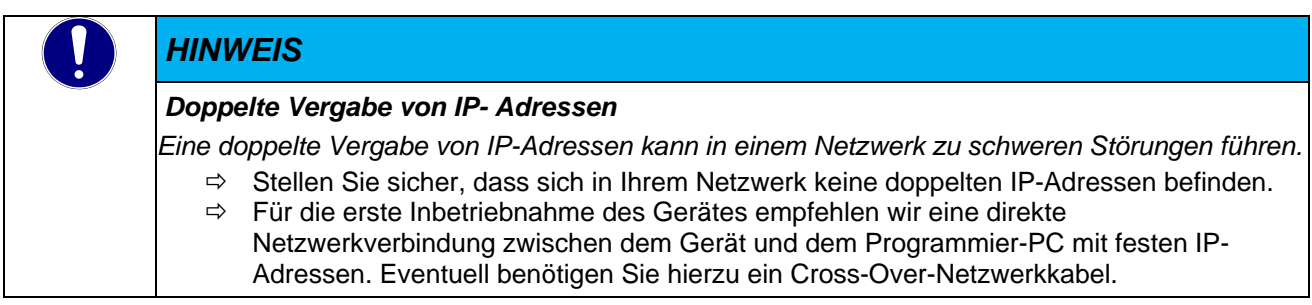

# <span id="page-30-3"></span>5.4.3 Kalibrierung des Touchbildschirms

Verwenden Sie das "Tap-Tap"-Verfahren beim Booten (dieses Verfahren besteht darin, auf die Oberfläche des Touchscreens zu tippen während der Einschaltphase des Geräts. Die Tipprequenz muss hoch sein.

Sie müssen beginnen, den Touchscreen anzutippen, sobald das Gerät mit Strom versorgt wurde). Wenn die Sequenz erkannt wurde, zeigt das System die Meldung an: " TAP-TAP DETECTED".

Lassen Sie den Touch los und warten Sie einige Sekunden, bis die Meldung " ENTERING SYSTEM SETTINGS" erscheint

Halten Sie die Taste einige Sekunden lang gedrückt, um " TOUCHSCREEN CALIBRATION" auszuwählen.

# <span id="page-31-0"></span>5.5 Diagnose

# <span id="page-31-1"></span>5.5.1 Allgemeines

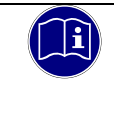

#### *Information*

*Unter extremen Umgebungsbedingungen, wie hoher Luftfeuchtigkeit und Temperatur kann es in seltenen Fällen zur Wellenbildung der Touchoberfläche kommen. Dies ist ein rein optischer Effekt und stellt keine Funktionseinschränkung dar.*

# <span id="page-31-2"></span>5.5.2 Störungstabelle

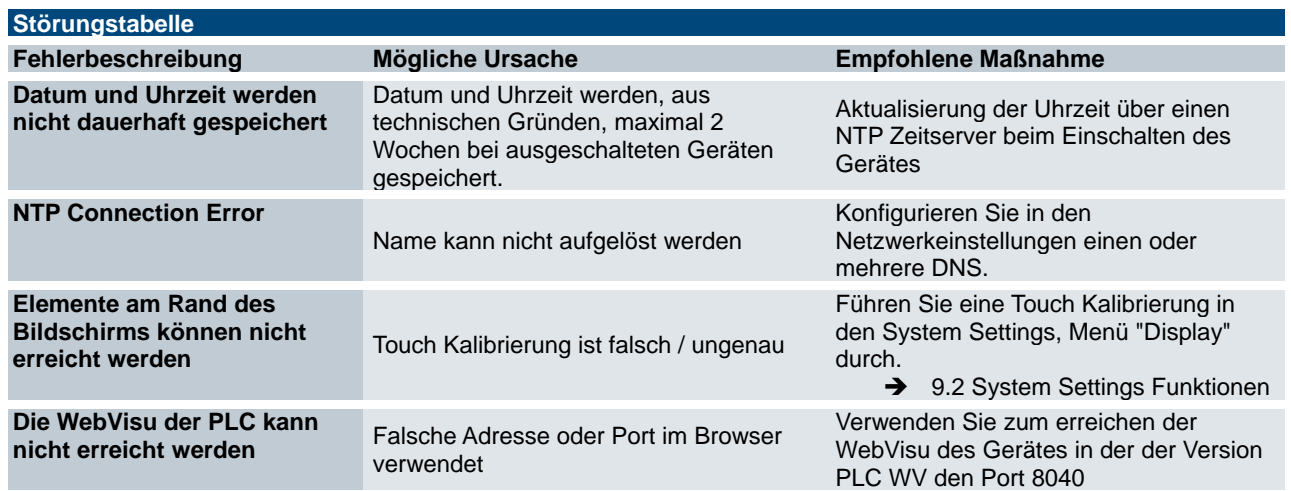

# <span id="page-32-0"></span>5.6 Wartung / Instandhaltung

# <span id="page-32-1"></span>5.6.1 Allgemeines

Arbeiten am Kuhnke Vico dürfen nur von qualifiziertem Personal durchgeführt werden.

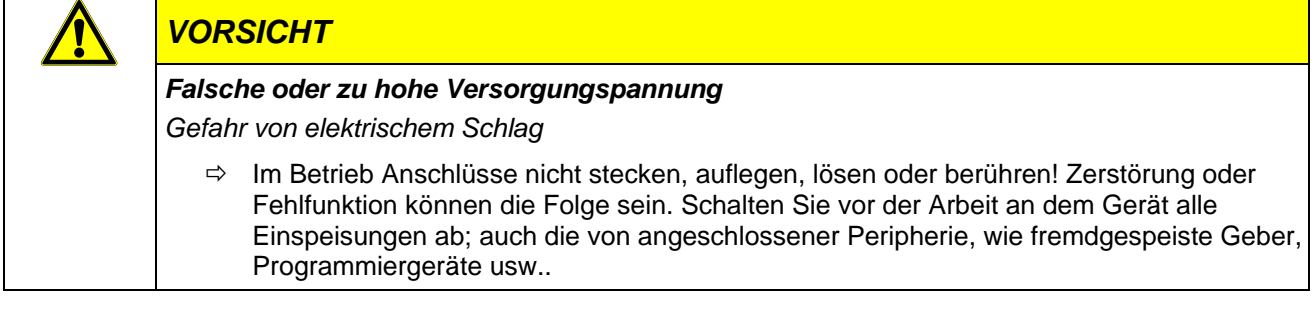

## <span id="page-32-2"></span>5.6.2 Wartungsarbeiten

Der Kuhnke Vico ist für die angegebene Lebensdauer wartungsfrei und benötigt keine Maßnahmen, wenn es bei den zulässigen und in den technischen Daten spezifizierten Umgebungsbedingungen gelagert und betrieben wird.

## <span id="page-32-3"></span>5.6.3 Instandhaltung

### Gerätefront reinigen

Um Störungen durch unbeabsichtigte Betätigung auszuschließen, muss der Kuhnke Vico zur Reinigung des Front-Panels ausgeschaltet werden.

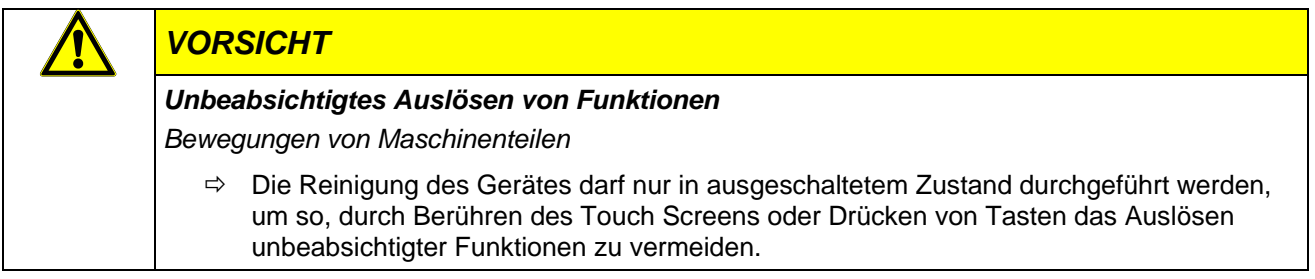

Zum Reinigen des Gerätes ist ein feuchtes Tuch zu verwenden. Zum Befeuchten des Reinigungstuches nur Wasser mit Spülmittel, Bildschirmreinigungsmittel oder Alkohol (Ethanol) verwenden. Das Reinigungsmittel nicht direkt auf das Gerät sprühen, sondern zuerst auf das Tuch! Auf keinen Fall aggressive Lösungsmittel, Chemikalien, Scheuermittel, Druckluft oder Dampfstrahler verwenden.

Um Schäden am Front-Panel durch Reinigungsarbeiten zu vermeiden, beachten Sie bitte, dass Sie

- keine Hochdruckreiniger und Dampfstrahler benutzen dürfen.
- keine ätzenden Reinigungsmittel, keine Verdünnung, keine Scheuermittel oder harte Gegenstände zur Reinigung verwenden dürfen.
- die Frontseite beim Reinigen keinem übermäßigen Anpressdruck aussetzen dürfen.

Während des Betriebs und der Lagerung muss der Kuhnke Vico vor unzulässiger Verschmutzung geschützt werden.

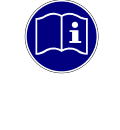

#### *Information*

Informationen zur chemischen Beständigkeit finden Sie unter  $\rightarrow$  [3.2](#page-15-0) [Technische Daten](#page-15-0) Kuhnke Vico.

# <span id="page-33-0"></span>5.7 Lebensdauer

# <span id="page-33-1"></span>5.7.1 Reparaturen / Kundendienst

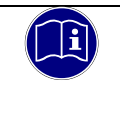

### *Information*

*Reparaturen und Instandsetzungen dürfen nur durch den Hersteller oder dessen autorisierten Kundendienst durchgeführt werden.*

# <span id="page-33-2"></span>5.7.2 Gewährleistung

Es gilt die gesetzliche Gewährleistung. Sie erlischt, wenn am Gerät / Produkt nicht autorisierte Reparaturversuche oder sonstige Eingriffe vorgenommen werden.

# <span id="page-33-3"></span>5.7.3 Außerbetriebnahme Entsorgung

Zur Entsorgung muss der Kuhnke Vico auseinandergebaut und vollständig in seine Teile zerlegt werden. Alle metallischen Einzelteile können dem Metall-Recycling zugeführt werden.

### Elektronik-Schrott

Alle elektronischen Einzelteile müssen geordnet und entsorgt werden. Einzelheiten zur Entsorgung regeln nationale Vorschriften und Gesetze. Diese sind bei der Entsorgung einzuhalten.

Die Verpackung ist dem Papier und Kartonage Recycling zuzuführen.

# <span id="page-34-0"></span>6 Spezifische Gerätefunktionen

Die Geräteausführungen Vico PLC, PLC WV und HMI verfügen über gerätespezifische Funktionen, die bei der Anwendung der Software CODESYS hilfreich und zu beachten sind.

# <span id="page-34-1"></span>6.1 CODESYS Web Visualisierung in einem Browser aufrufen

Voraussetzung: Eine Visualisierung mit WebVisu ist gestartet.

Starten Sie einen aktuellen Browser mit Javascript-Unterstützung und Unterstützung von HTML5-Canvas, beispielsweise Micorsoft Edge, Google Chrome oder Mozilla Firefox.

Geben Sie im Webbrowser folgende Adresse ein:

http://192.168.0.204:**8040**/webvisu.htm

Formal: http://<IP address of webserver>:<port of webserver>/<name of HTM file>

<name of HTM file> ist die im Objekt WebVisu definierte HTML-Startseite der Visualisierung.

Die Seite wird angezeigt und Sie können die Daten der Applikation sehen und die Applikation bedienen.

# <span id="page-34-2"></span>6.2 Remanente Variablen

Mit der Version 1.25.0 (CODESYS 3.5 SP16 Patch40) können auf dieser Steuerung remanete Variablen mit den Schlüsselworten "RETAIN" bzw. "PERSISTENT" deklariert werden.

In älteren Versionen muss der Persistence Manager von CODESYS verwendet werden, sieh[e 6.4.2.](#page-35-0).

## <span id="page-34-3"></span>6.2.1 Deklaration von remanenten Variablen

Retain-Variablen werden deklariert, indem im Deklarationsbereich das Schlüsselwort RETAIN hinzugefügt wird. Beispiel für die Deklaration in der Globalen Variablenliste:

```
VAR_GLOBAL RETAIN
       udiCounter: UDINT;
```
END\_VAR

Zur Deklaration von persistenten Variablen muss das Objekt  $\overline{\mathbb{T}}$  PersistentVars an die Applikation gehängt werden. Diese globale Variablenliste enthält die Deklaration der persistenten Variablen. Für Variablen, die außerhalb des Persistenzeditors mit dem Schlüsselwort PERSISTENT gekennzeichnet sind, werden dort Instanzpfade hinzugefügt.

VAR\_GLOBAL PERSISTENT RETAIN udiCounter: UDINT: END\_VAR

Retain- und Persistenzvariablen unterscheiden sich in ihrer Lebensdauer:

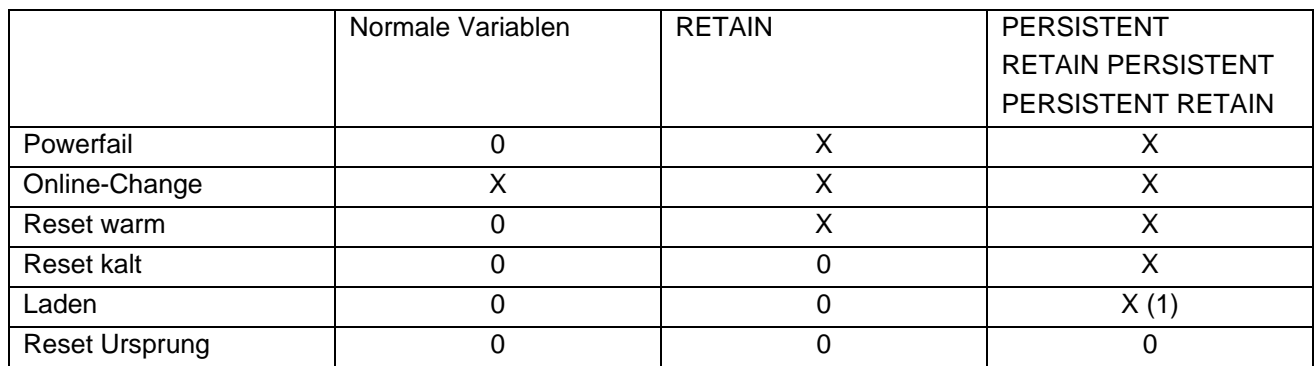

 $X =$  Wert der Variablen bleibt erhalten

0 = Variable wird initialisiert

X (1) = Bleibt nur erhalten, wenn sich die Struktur innerhalb der persistenten Variablen nicht geändert hat

# <span id="page-35-0"></span>6.2.2 Verwendung des Persitence Managers

Zur Speicherung remanenter Variablen kann der Pesistence Manager aus dem CODESYS Applikation Composer verwendet werden.

Allgemeine Informationen zum Persistence Manager finden Sie in der CODESYS Hilfe unter: [https://help.codesys.com/webapp/f\\_application\\_composer\\_persistence\\_manager;product=core\\_Application\\_Co](https://help.codesys.com/webapp/f_application_composer_persistence_manager;product=core_Application_Composer;version=3.5.14.0) [mposer;version=3.5.14.0](https://help.codesys.com/webapp/f_application_composer_persistence_manager;product=core_Application_Composer;version=3.5.14.0)

## 6.2.2.1 Ansicht "Module" aktivieren

Zur Verwendung des Persistence Manager muss in CODESYS die Ansicht "Module" aktiviert sein. Wählen Sie dazu im Menü "Ansicht" -> "Module" aus

## 6.2.2.2 Modulbibliothek hinzufügen

Wählen Sie dazu im Menü "Composer" -> "Modulbibliothek" zum Projekt hinzufügen"

### 6.2.2.3 Persistence Manager hinzufügen

Fügen Sie unter Module den "PersistenceManager" als Toplevelinstanz hinzu.

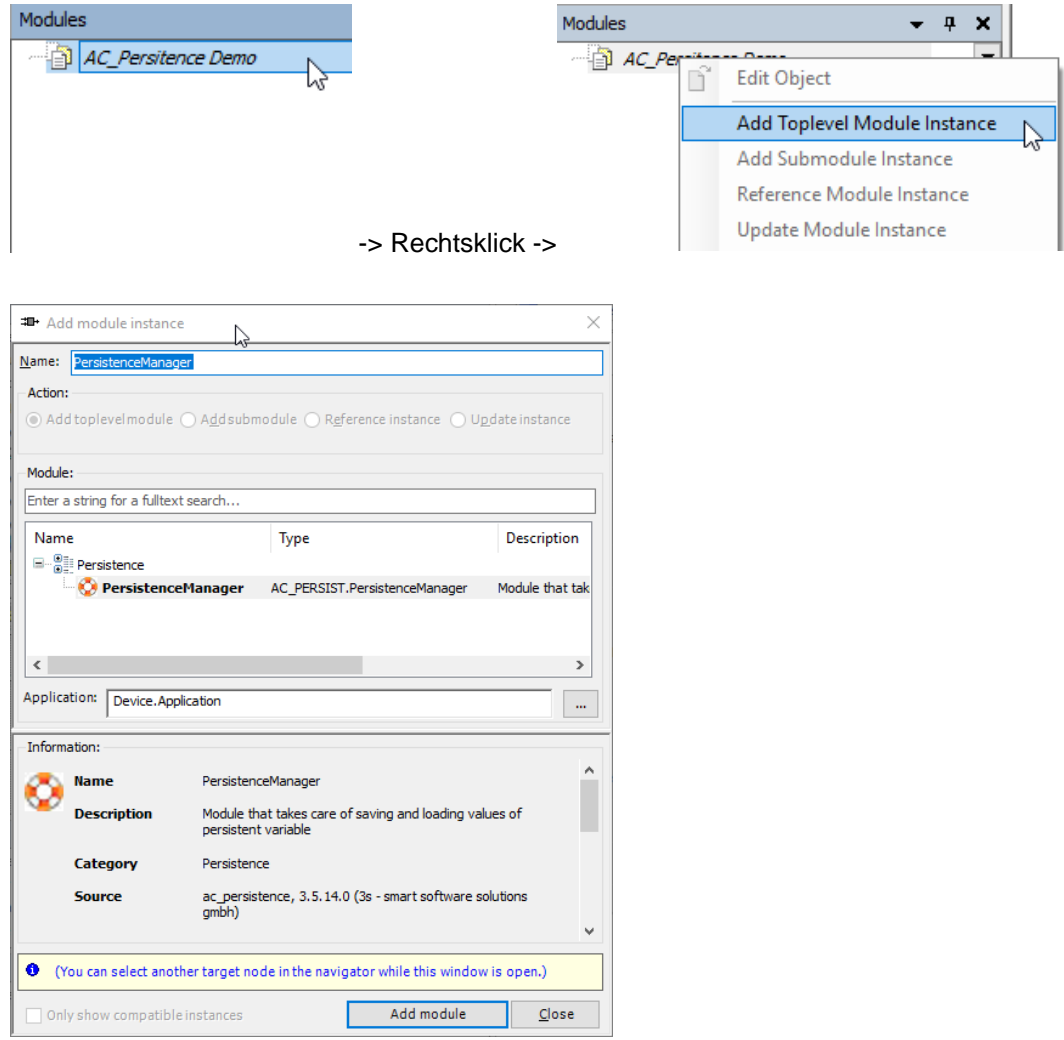

Der Name kann bei Bedarf angepasst werden. Klicken Sie auf "Modul hinzufügen".

#### 6.2.2.4 Persistenzkanal definieren

Definieren Sie nun unter dem PersistenceManager einer Persistenzkanal, in dem Sie mit einem Rechtsklick auf "Channels" klicken und im Kontextmenü "Submodulinstanz hinzufügen" wählen

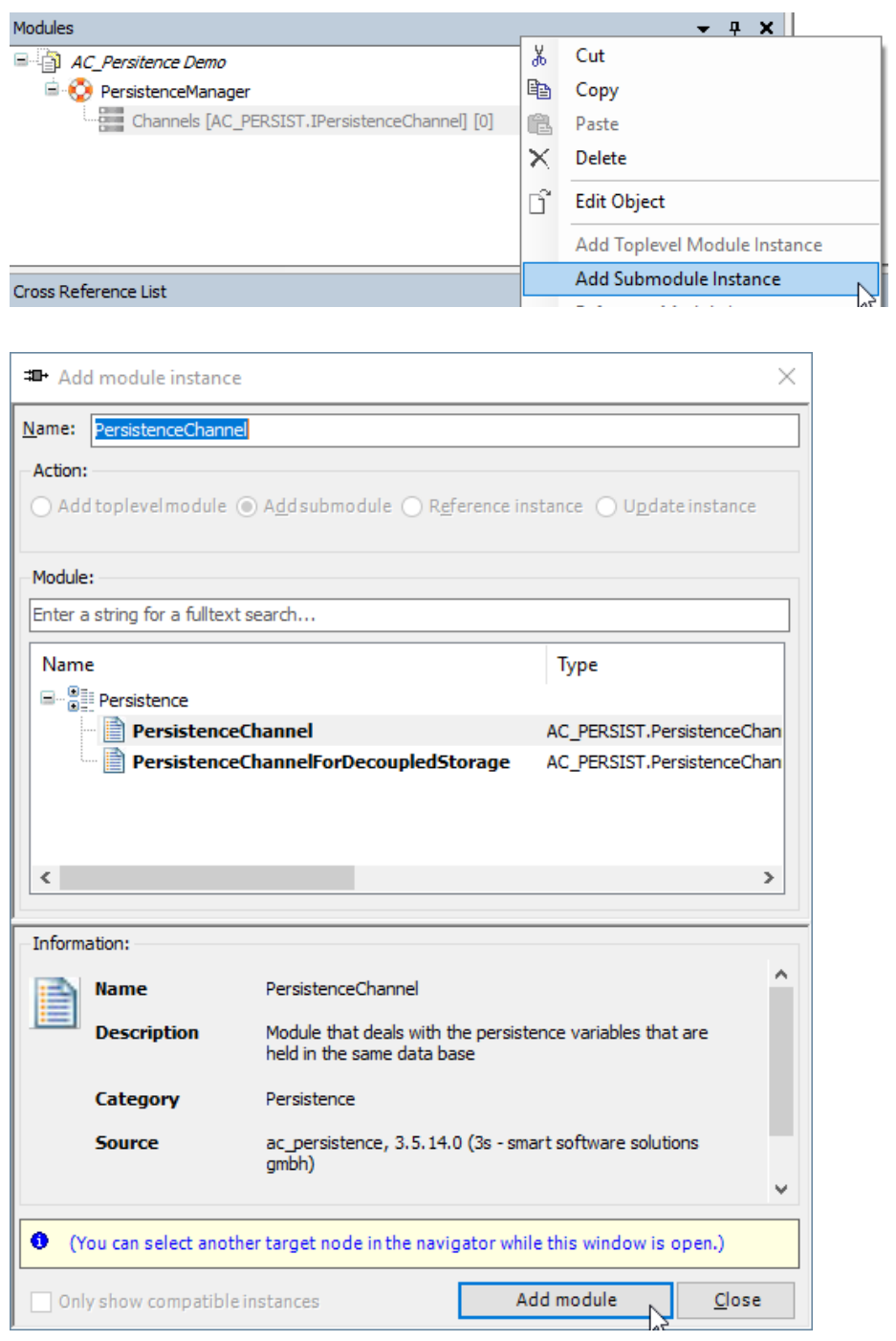

Der Name kann bei Bedarf angepasst werden. Wenn Sie verschieden Persitenz Kanäle verwenden, empfehlen wir einen sprechenden Namen zu verwenden. Klicken Sie auf "Modul hinzufügen".

#### 6.2.2.5 Parametrierung des Persistenzkanals

Um den Persistenzkanal zu Parametrieren, klicken Sie doppelt auf den gewünschten Eintrag in der Modulansicht:

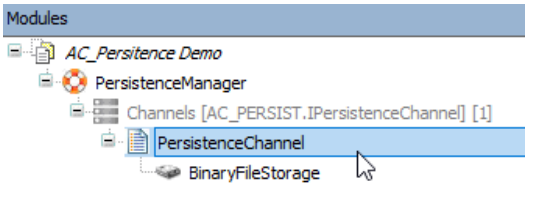

Das Modul wird im Bearbeitungsbereich geöffnet. Im Tab "Parameter" können Sie die Einstellung an Ihre Erfordernisse anpassen.

#### Default Parameter

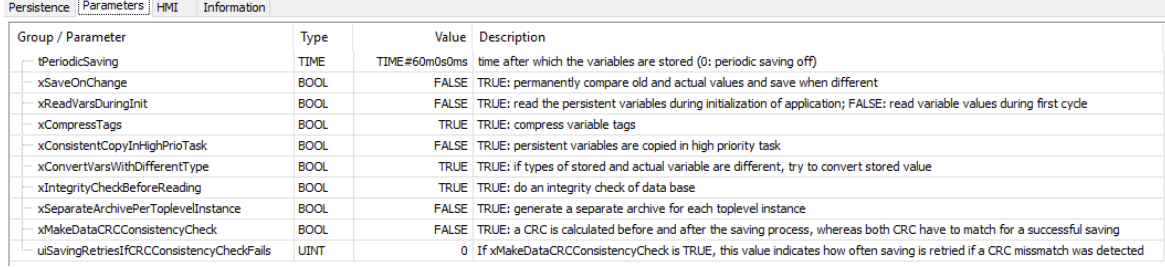

# Empfohlene Änderungen:<br>Persistence Parameters | HMI | Information

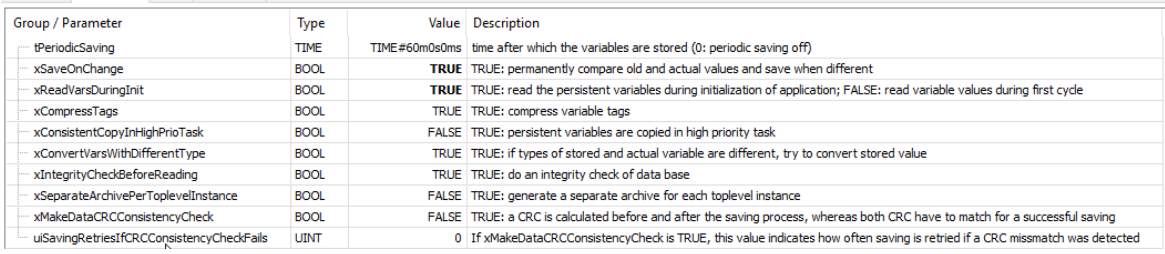

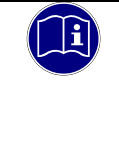

### *Information*

*xSaveOnChange: Verwenden Sie diese Einstellung mit Bedacht. Bei jeder Änderung erfolgt ein Schreibzugriff auf den Flash-Speicher.*

### 6.2.2.6 Datenspeicher konfigurieren

Definieren Sie im Submodul Data Storage das gewünschte Speicherformat der Persistenten Variablen, in dem Sie mit einem Rechtsklick auf "Data Storage" klicken und im Kontextmenü "Submodulinstanz hinzufügen" wählen.

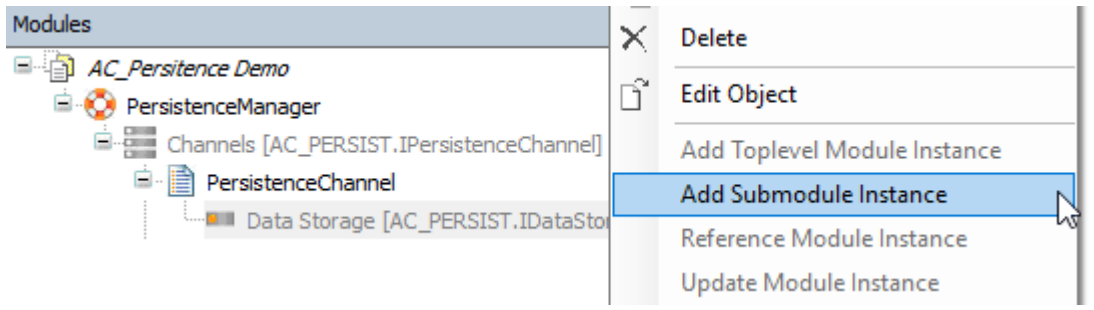

#### Wählen Sie ein Speicherformat aus, z.B. BinaryFileStorage:

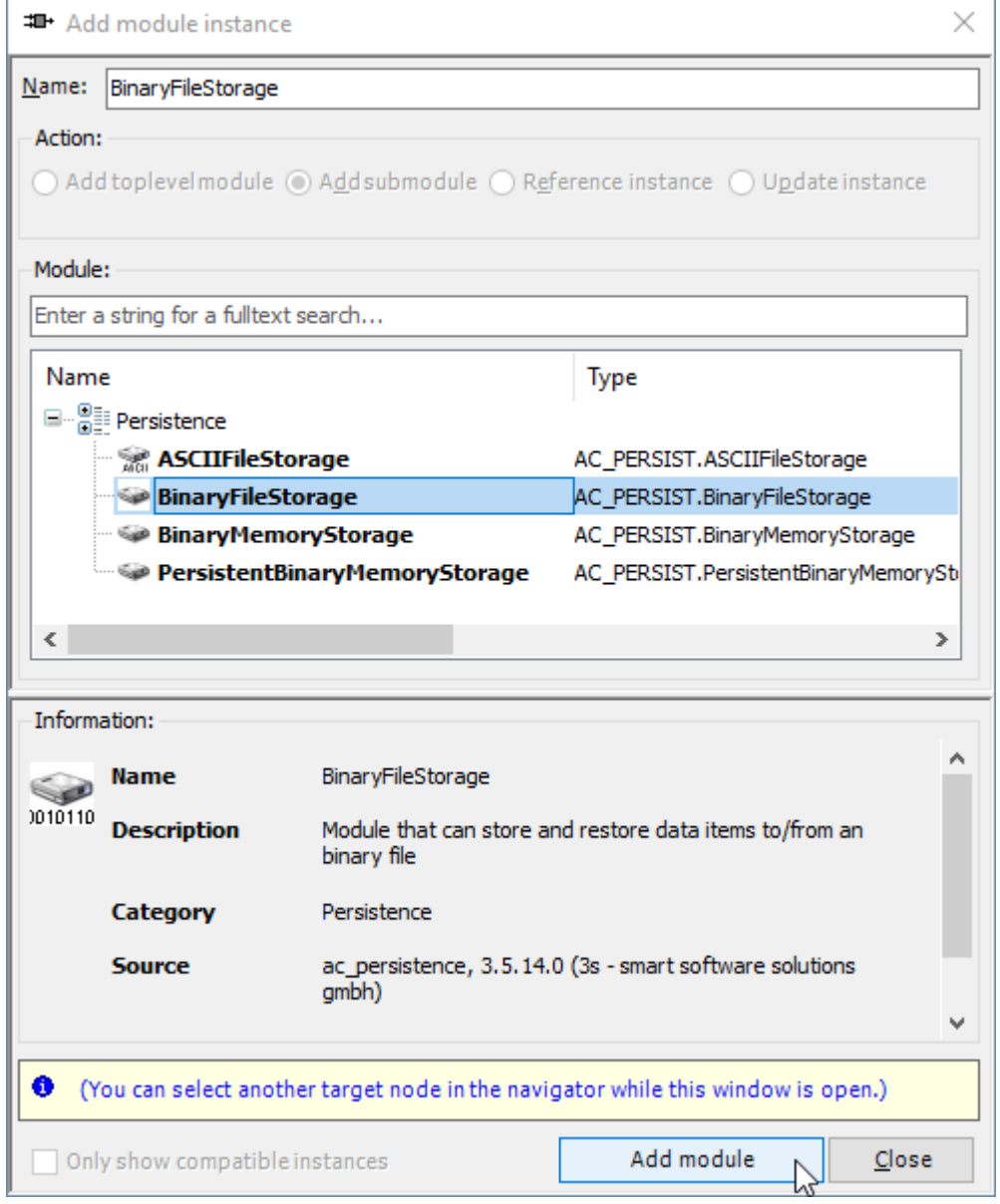

#### 6.2.2.7 Variablendeklaration

Setzen Sie vor jeder Variablen, die Remanent sein sollen folgendes Attribut: {attribute 'ac\_persist' := 'PersistenceChannel'} Der Name, hier 'PersistenceChannel' muss mit dem unter 3. Definierten Persistenzkanal übereinstimmen.

#### Beispieldeklaration einer Variablen:

```
VAR_GLOBAL
       {attribute 'ac_persist' := 'PersistenceChannel'}
       uiStartupCounter: UINT; // Counts the machine startups
END_VAR
```
Damit die Variable dem Persistenzkanal hinzugefügt wird, muss diese auch im Projekt verwendet werden. Die Startups können z.B. im PLC\_PRG wie folgt erfasst werden:

```
IF NOT xInit THEN
      uiStartupCounter := uiStartupCounter + 1;
       xInit := TRUE;END_IF
```
Nun muss der Code erzeugt werden, Menü Composer -> Erzeugen

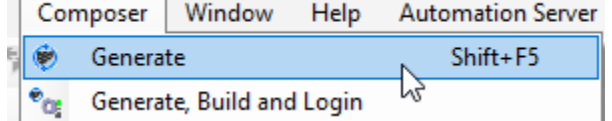

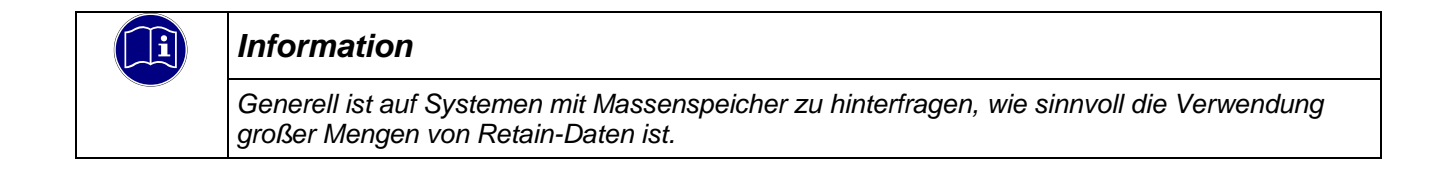

#### 6.2.2.8 Persistente Variablen als Datenstruktur

Wir empfehlen bei der Verwendung des PersistenceManager für die persitenten Daten eine Datenstruktur anzulegen. Sie müssen dann das Attribut {attribute 'ac\_persist' := 'PersistenceChannel'} nur einmal bei der Variablendeklaration setzen, damit alle Daten aus der Datenstruktur remanent sind. Ein Beispielprojekt stellen wir Ihnen auf Anfrage gerne zur Verfügung.

#### Definition einer Strukturvariable

Fügen Sie mit einem Rechtsklick auf die Applikation -> Objekte hinzufügen -> DUT eine Struktur hinzu.

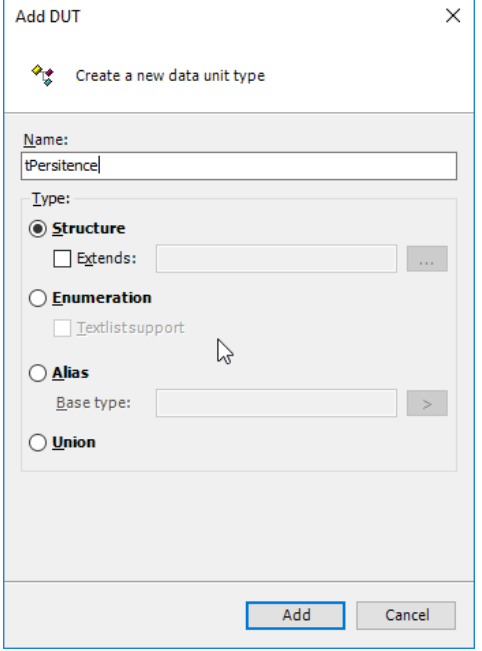

Nachfolgend finden Sie ein Beispiel zum möglichen Inhalt der Datenstruktur:

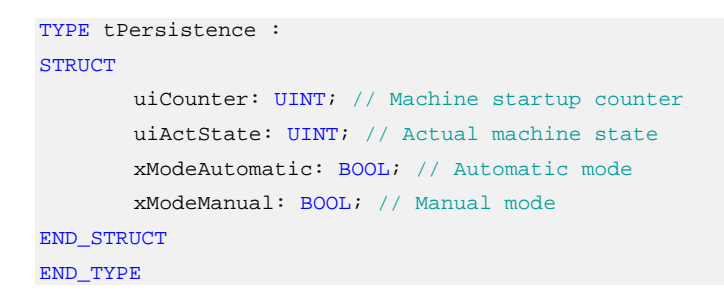

#### Erstellen einer globalen Variablenliste

Fügen Sie mit einem Rechtsklick auf die Applikation -> Objekte hinzufügen -> Globale Variablenliste eine Variablenliste für die remanenten Variablen hinzu.

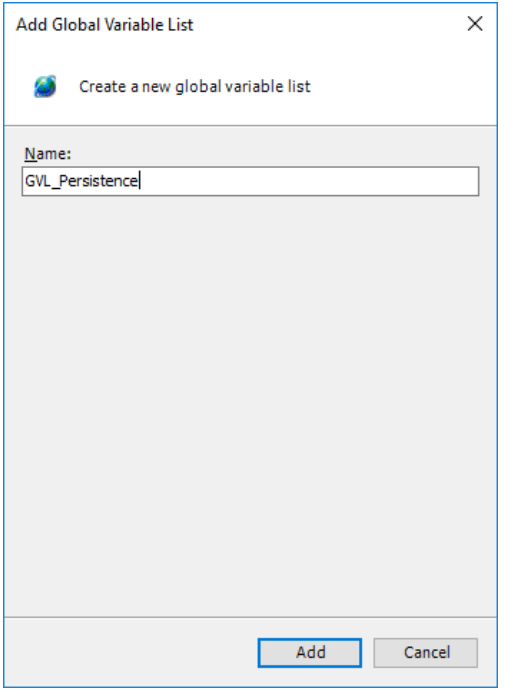

### Deklaration der remanenten Datenstruktur

Erstellen Sie eine Deklaration für die Datenstruktur.

```
{attribute 'qualified_only'}
VAR_GLOBAL
       {attribute 'ac_persist' := 'PersistenceChannel'}
       Persistence: tPersistence;
END_VAR
```
### Verwendung der remanenten Variablen

Die remanenten Variablen können wie folgt in Programmbausteinen verwendet werden:

```
IF NOT xInit THEN
       // Counts the machine startups
      GVL_Persistence.Persistence.uiCounter := GVL_Persistence.Persistence.uiCounter + 1; xInit
:= TRUE;
END_IF
IF NOT GVL_Persistence.Persistence.xModeAutomatic AND NOT GVL_Persistence.Persistence.xModeManual THEN
       // If any mode is active, set the machine in manual mode
       GVL_Persistence.Persistence.xModeManual := TRUE;
END_IF
```
# <span id="page-42-0"></span>6.3 Systeminformationen

Hardwarespezifische Funktionen des Gerätes sind mit der Bibliothek "KICS Vico 04 System Library" in CODESYS zu verwenden. Die Bibliothek muss über den Bibliotheksverwalter in das Projekt eingebunden werden.

Im Bibliotheksverwalter sind für alle verwendbaren Funktionsblöcke und Funktionen kurze Dokumentationen hinterlegt. Für weitere Informationen setzen Sie sich bitte mit dem Support von Kendrion Kuhnke in Verbindung.

# <span id="page-42-1"></span>6.3.1 Bibliotheksinformationen

### FUNCTION GetLibVersion

Rückgabewert: Version

### FUNCTION GetLibVersionNumber

Rückgabewert: Versionnummer

### FUNCTION IsLibReleased

Rückgabewert: BOOL Relased: TRUE, Not released: FALSE

## <span id="page-42-2"></span>6.3.2 Funktionen

### FUNCTION SysBuzzer

Schaltet den Summer für die time\_ms bei der Frequenz freq ein. ERGEBNIS: Gibt den Laufzeitsystemfehlercode zurück (siehe CmpErrors.library) Eingabeparameter:

Frequenz des Summers: INT [200 … 1000]

Dauer des Summtones in Millisekunden: INT [100 … 1000]

**Rückgabewert** 

SysBuzzer: RTS\_IEC\_RESULT

### FUNCTION SysGetBrightness

Ermittelt die aktuelle Helligkeit der Hintergrundbeleuchtung. Return: INT

0-255: Helligkeitsstufe

-1 Hintergrundbeleuchtung ist aus

### FUNCTION SysGetScreenOrientation: INT

Ermittelt die aktuelle Bildschirmausrichtung Rückgabewert:INT

Bildschirmausrichtung [0, 90, 180, 270]

## FUNCTION SysReboot : RTS\_IEC\_RESULT

Startet das System neu Rückgabewert: Gibt den Laufzeitsystemfehlercode zurück (siehe CmpErrors2Interfaces.library)

## FUNCTION SysRunSwipeThread: RTS\_IEC\_RESULT

Führt den Swipe-Thread aus, um Swipe-Ereignisse zu erhalten.

Rückgabewert:

Gibt den Laufzeitsystemfehlercode zurück (siehe CmpErrors.library)

## FUNCTION SysSetBacklightTimeout: RTS\_IEC\_RESULT

Legt die Zeitspanne der Inaktivität am Touch in Minuten fest, nach der die Hintergrundbeleuchtung ausgeschaltet wird. Die Hintergrundbeleuchtung wird automatisch wieder eingeschaltet, wenn der Benutzer am Touch aktiv wird.

Eingabeparameter: INT

Timeout der Hintergrundbeleuchtung in Minuten, 0 = immer an [>=0]

Rückgabewert:

Gibt den Laufzeitsystemfehlercode zurück (siehe CmpErrors2Interfaces.library)

FUNCTION SysSetBrightness: RTS\_IEC\_RESULT

Legt die Helligkeit der Hintergrundbeleuchtung fest, 0 setzt sie auf die niedrigste Stufe, ohne sie auszuschalten.

Eingabeparameter: INT

Brightness level [0 ... 255]

Rückgabewert:

Gibt den Laufzeitsystemfehlercode zurück (siehe CmpErrors2Interfaces.library)

#### FUNCTION SysSetEthAddr: RTS\_IEC\_RESULT

Ethernet-Schnittstelle einstellen

Das Gateway kann weggelassen werden, indem das führende GW-Byte auf Null gesetzt wird. Mögliche Schnittstelle ist eth0

Eingabeparameter: STRING, 3 x Array[0 … 3] OF BYTE

Eth\_name: Name der Schnittstelle IP\_addr

Sub\_mask

**Gateway** 

Rückgabewert:

Gibt den Laufzeitsystemfehlercode zurück (siehe CmpErrors2Interfaces.library)

### FUNCTION SysSetOffBrightness: RTS\_IEC\_RESULT

Schaltet die Hintergrundbeleuchtung aus. Verwenden Sie SysSetBrightness, um sie wieder einzuschalten. Nach einem Neustart wird die Hintergrundbeleuchtung wieder mit der zuletzt eingestellten Helligkeit eingeschaltet. Rückgabewert:

Gibt den Laufzeitsystemfehlercode zurück (siehe CmpErrors2Interfaces.library)

#### FUNCTION SysSetScreenOrientation : RTS\_IEC\_RESULT

Vorwahl der Bildschirmausrichtung. Erfordert einen Neustart, damit die Änderungen wirksam werden Eingabeparameter: INT

Bildschirmausrichtung [0, 90, 180, 270]

Rückgabewert:

Gibt den Laufzeitsystemfehlercode zurück (siehe CmpErrors2Interfaces.library)

#### FUNCTION SysGetBrightness : INT

Ermittelt die aktuelle Helligkeit der Hintergrundbeleuchtung.

Rückgabewert: INT

- 0-255: Helligkeitsstufe
- -1 Hintergrundbeleuchtung ist aus

## FUNCTION SysSetSwipePara : RTS\_IEC\_RESULT

Diese Funktion bietet die Möglichkeit, die Parameter für die Wischerkennung am Touch zu ändern. Die Anzahl der benötigten Abtastungen und die Entfernung zur Erkennung des Wischens.

Eingabeparameter: 2 x INT

Anzahl der Abtastungen [0 … 3]

Wischweg [200 … 1000]

Rückgabewert:

Gibt den Laufzeitsystemfehlercode zurück (siehe CmpErrors2Interfaces.library)

# <span id="page-44-0"></span>6.4 IT-Security

Automatisierungsgeräte beinhalten schützenswerte Funktionseinheiten. Dazu gehören unter anderem klassische Steuerungs- und Regelungsfunktionen und Algorithmen, aber auch Produktionsdaten der Anlagennutzer. Da keine Automatisierungslösung fehlerfrei ist, existieren potenzielle, risikobehaftete Schwachstellen.

Eine Bedrohung besteht hauptsächlich über LAN-Netzwerke, aber auch Angriffe über lokale Schnittstellen sind möglich.

Folgende Angriffswege sind zu bedenken:

- Schnittstellen (USB, LAN, WLAN, Bluetooth, .....)
- Services, Treiber, Protokolle (RPC, HTTP(S),.....)
- Authentisierung, Verschlüsselung (Anmeldung erzwingen, PW verschlüsseln)
- Physischer Zugang (Verschlossene Räume, Schränke)
- **Fremdsysteme, Fremdmitarbeiter**

Vermeiden Sie soweit als möglich, die SPS und Steuerungsnetzwerke offenen Netzwerken und dem Internet auszusetzen. Verwenden Sie zum Schutz zusätzliche Sicherungsschichten wie ein VPN für Remote-Zugriffe und installieren Sie Firewall-Mechanismen. Grundsätzlich sollten alle nicht benötigten Schnittstellen und Services deaktiviert bzw. der Zugang eingeschränkt werden. Ein wirkungsvoller Schutz der Automatisierungsgeräte kann auch über eine Segmentierung z.B. Router mit Firewall durchgeführt werden.

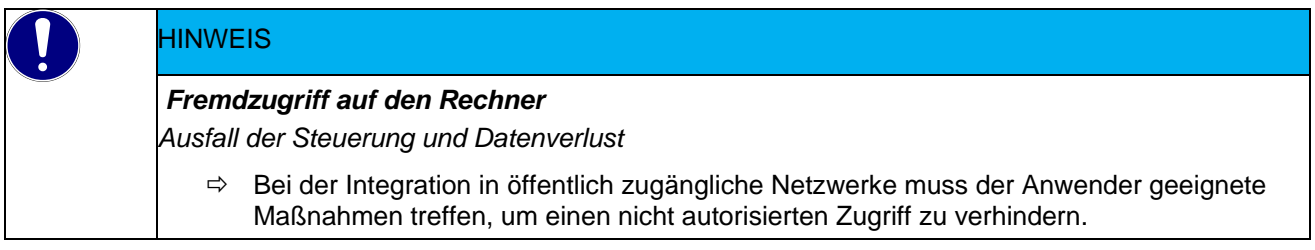

## <span id="page-44-1"></span>6.4.1 Deaktivieren von Services

Im User Interface lassen sich auf der Karteikarte "Dienste" verschiedene Funktionen wie z.B. Cloud Service, Router Service, VNC Service aktivieren/deaktivieren.

# <span id="page-44-2"></span>6.5 Startbildschirm – Splash Screen

Während des Starts des Gerätes kann eine Grafik "Splash Image" angezeigt werden. In der Werkseinstellung wird in diesem Fall eine Kendrion Kachel gezeigt. Die Grafik kann in den "System Settings" im Menu Punkt "Management" ausgetauscht bzw. gelöscht werden.

# <span id="page-44-3"></span>6.6 Daten-Speicher

Für die Datenspeicherung auf dem Gerät benutzen Sie bitte folgenden Pfad:

/mnt/data

Daten aus der CODESYS Applikation (Alarme, Trenddaten, Rezepte, usw.), die relativ zum CODESYS Laufzeitsystem gespeichert werden, finden Sie unter:

/mnt/data/hmi/cds3/deploy/rts

/mnt/data/hmi/cds3/deploy/rts/PlcLogic

Mit Hilfe der Konfigurationsoberfläche ist es möglich, ein komplettes Abbild dieser "Datenpartition" zu sichern und auf einem anderen Gerät zurück zu sichern.

# <span id="page-46-0"></span>7 Entwicklungsumgebung CODESYS V3

# <span id="page-46-1"></span>7.1 CODESYS Installation auf dem Projektierungs-PC

CODESYS ist ein geräteunabhängiges Steuerungsprogrammiersystem. In Übereinstimmung mit der Norm IEC 61131-3 unterstützt es alle Standard-IEC-Programmiersprachen, erlaubt aber zusätzlich auch das Einbinden von C-Routinen und unterstützt objektorientierte Programmierung.

Zusammen mit dem CODESYS Control Win V3 Laufzeitsystem erlaubt es "Multi-Device"- und "Multi-Application"- Programmierung. Die komponentenbasierte Struktur macht eine kundenspezifische Konfiguration und Erweiterung der Benutzeroberfläche möglich.

Bevor Sie CODESYS installieren, beachten Sie bitte die folgenden Hinweise zu den Systemanforderungen.

#### Systemvoraussetzungen

Betriebssystem: Windows 8.1 / 10 / 11, 64-Bit-Version des Betriebssystems

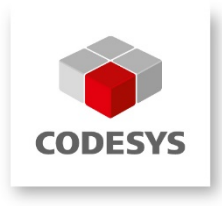

# <span id="page-46-2"></span>7.2 Package Manager

CODESYS bietet mit dem Package Manager eine Funktionalität zum Erweitern der Standardinstallation von CODESYS mit zusätzlichen Features und Konfigurationseinstellungen. Das Konzept des Package Managers ähnelt dem Konzept typischer Windows-Installationsmechanismen.

Ein Package ist eine ZIP-Datei mit der Erweiterung.package.

Package-Bestandteile:

- Plug-ins
- Bibliotheken
- Gerätebeschreibungen
- Lieferantenbeschreibungen
- …

Wird das Package installiert wird automatisch auch die Gerätebeschreibung in das Development System übertragen. Ein passendes Package für die Geräteserie Vico 04 ist in der Produktbeschreibung im Produktfinder als Download zu finden.

# <span id="page-46-3"></span>7.2.1 Package in CODESYS V3 installieren

Im Menüpunkt "Tools" kann der Package Manager gewählt werden. Es startet ein Dialog, mit dem ein Package ausgewählt und installiert werden kann.

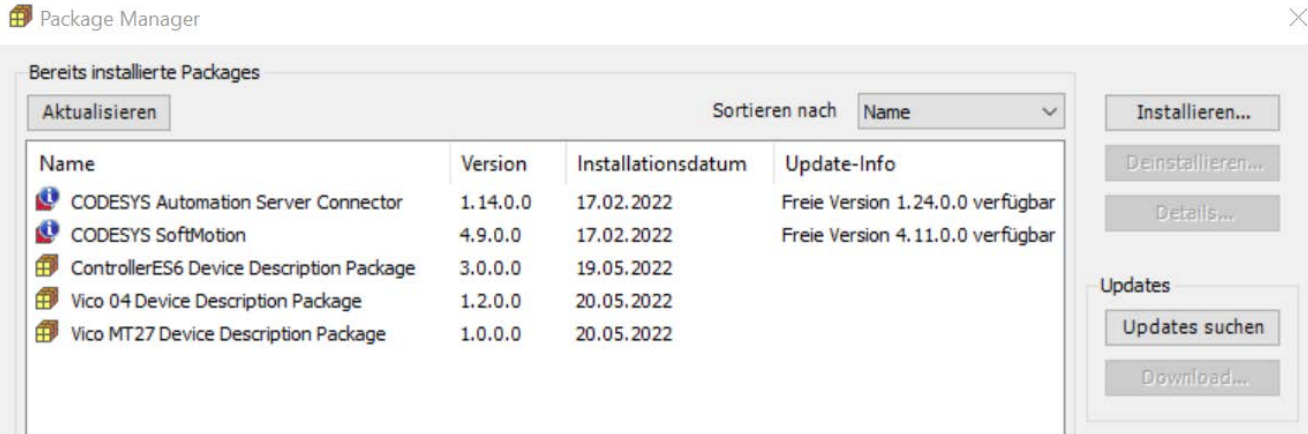

# <span id="page-47-0"></span>7.3 Gerätespezifische Bibliothek

# <span id="page-47-1"></span>7.3.1 KICS Vico 04 System Library

Hardwarespezifische Funktionen des Gerätes sind mit der Bibliothek "KICS Vico 04 System Library" in CODESYS zu verwenden. Die Bibliothek muss über den Bibliotheksverwalter in das Projekt eingebunden werden.

Im Bibliotheksverwalter sind für alle verwendbaren Funktionsblöcke und Funktionen kurze Dokumentationen hinterlegt. Für weitere Informationen setzen Sie sich bitte mit dem Support von Kendrion Kuhnke in Verbindung. Die Funktionen der Bibliothek "KICS Vico 04 System Library" sind im Kapitel → [6.1.1](#page-42-1) [Bibliotheksinformationen](#page-42-1) beschrieben.

# <span id="page-48-0"></span>8 Webterminal Funktionalität

# <span id="page-48-1"></span>8.1 Chromium

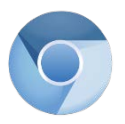

Chromium ist ein HTML5 Web Browser. Der Web Browser ist Open-Source Projekt, welches von Google gestartet wurde. Der Browser ist auf den Geräte Kuhnke Vico 04 Web vorinstalliert und kann in der "full screen standalone" Einstellung für die Anzeige von webbasierten Visualisierungen in Anlagen und Maschinen genutzt werden.

## <span id="page-48-2"></span>8.1.1 Einstellungen

Beim ersten Start des Chromium Browser wird die "Settings page" gestartet. Bitte beachten Sie das zum Starten der "Setting page" eine Anmeldung notwendig ist. Username und Password sind die des Vico Web Gerätes. Default Benutzer und Passwort ist "admin"

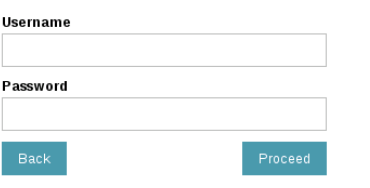

Startet das Gerät direkt mit dem Browser kann die "Settings page" erreicht werden, indem der Touchscreen für mehrere Sekunden oben links dauerhaft betätigt wird.

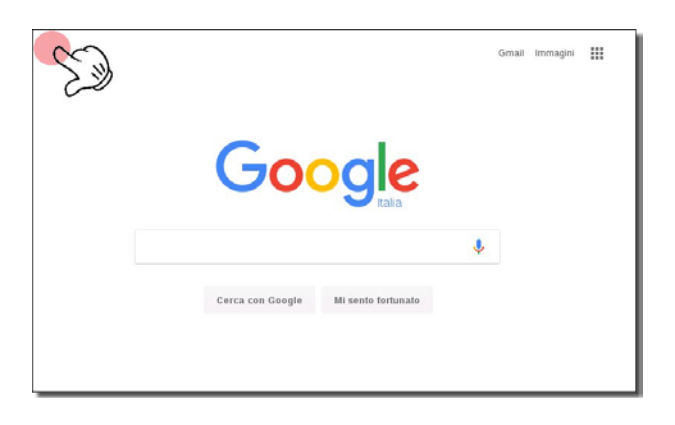

Auf der "Setting page" können alle relevanten Einstellungen des Chromium Browser erreicht werden.

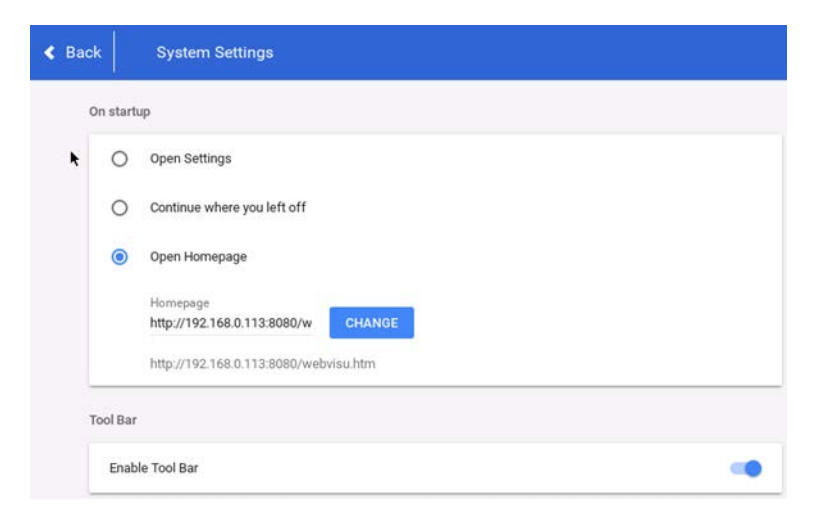

Über den Button [Back] wird das Konfigurationsoberfläche verlassen. Aktivierung der Einstellungen nach Neustart

Über die Menüleiste kann auch die Seite "System Settings" des Vico WEB erreicht werden.

 $\rightarrow$  [9](#page-49-1) [Systems Settings](#page-49-1)

# <span id="page-49-0"></span>8.1.2 Einstellung für CODSYS WEB Visu

Für die Verwendung des Terminals Vico WEB zur Anzeige von CODESYS WEB Visualisierungen sollten die folgenden Einstellungen gemacht werden.

- On startup -> Open Homepage
- **Homepage z.B. bei einem Kendrion Starterkit:** <http://192.168.0.113:8080/webvisu.htm>
- Tool Bar -> Enable Tool Bar: Aktiviert

# <span id="page-49-1"></span>9 Systems Settings

# <span id="page-49-2"></span>9.1 Aktivierung der Systemeinstellungen

Die Konfigurationsseiten des Vico Panels können auf verschieden Wegen erreicht werden.

## <span id="page-49-3"></span>9.1.1 Systemeinstellung beim Hochlaufen

Verwenden Sie das so genannte "tap-tap"-Verfahren. Dieses Verfahren besteht darin, die Oberfläche des Touchscreens während der Einschaltphase des Geräts zu berühren. Die Tipp - Frequenz muss hoch sein. Sie müssen mit dem Tippen auf den Touchscreen beginnen, sobald das Gerät mit Strom versorgt wird. Wenn die "tap-tap"- Sequenz erkannt wurde, zeigt das System die Meldung an: beenden Sie die Berührung des Bildschirmes, um das Gerät im Benutzermodus zu booten ohne die Anwendung zu starten.

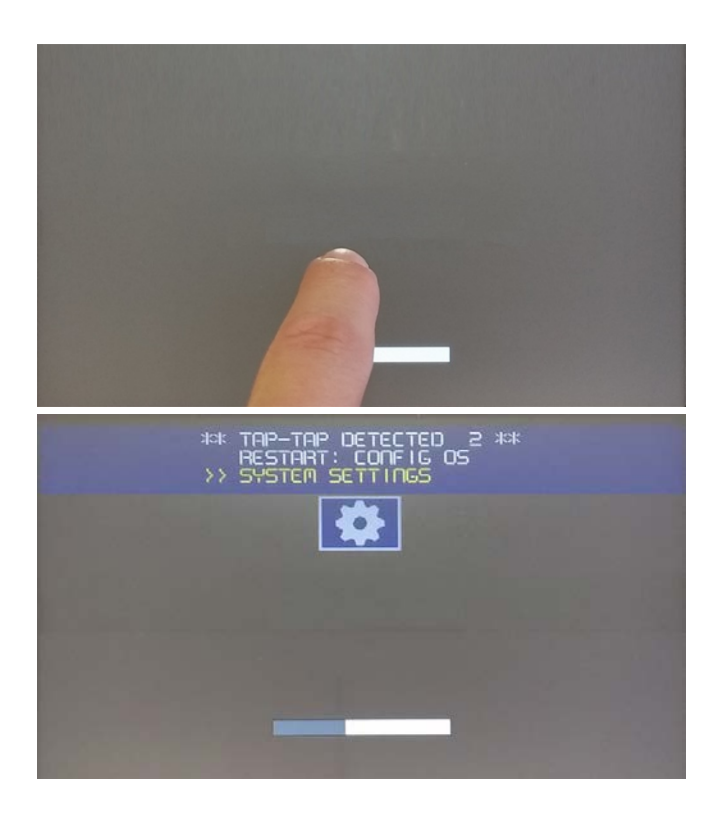

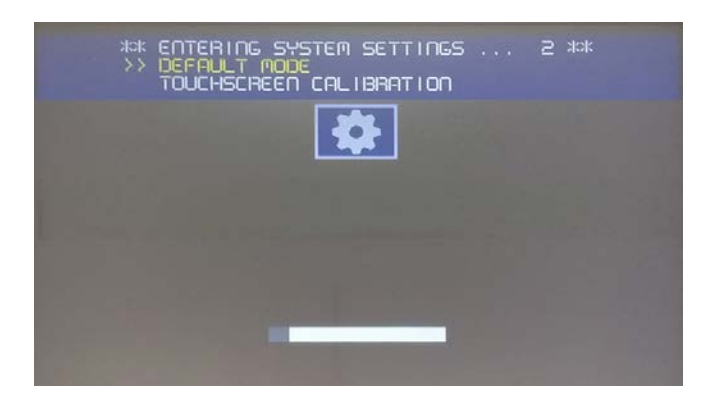

# <span id="page-51-0"></span>9.1.2 Systemeinstellung über die "Setting page" des Chromium Browsers

Startet das Gerät direkt mit dem Browser kann die "Settings page" erreicht werden indem der Touchscreen für mehrere Sekunden oben links dauerhaft betätigt wird. Über die Menüleiste des Browsers kann die Seite "System Settings" des Vico erreicht werden.

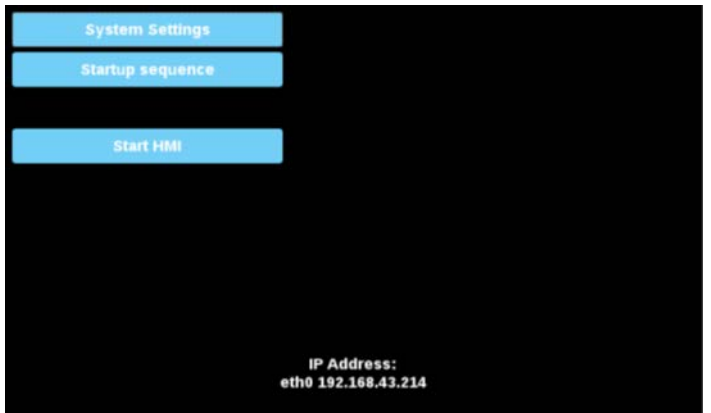

# <span id="page-52-0"></span>9.2 System Settings Funktionen

Die Systemeinstellungen beinhalten Optionen für die Grundeinstellungen des Geräts.

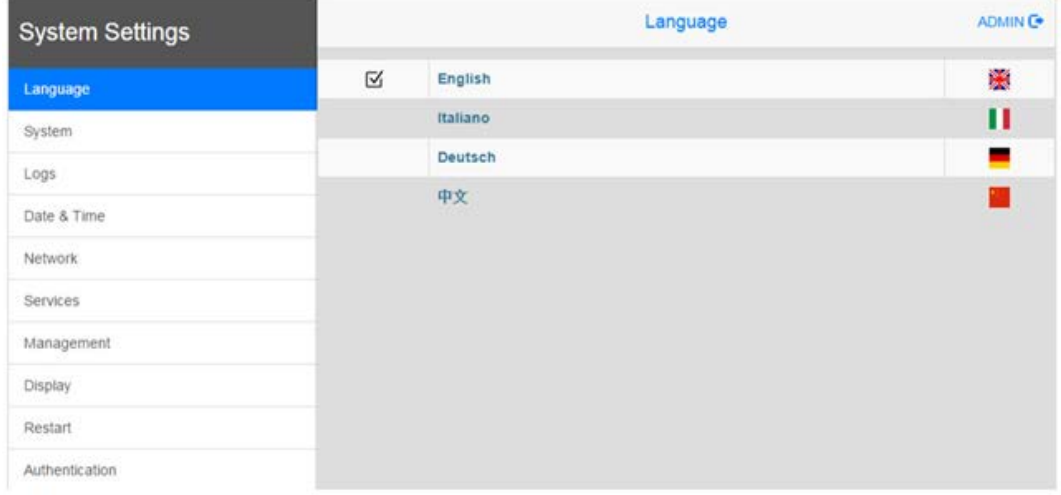

#### **Sprache**

Konfigurieren Sie die Sprache für das Menü Systemeinstellung

#### **System**

Informationen über Plattform, Status und Timer (wie System on time, Backlight on time).

#### **Log**

Protokolle aktivieren das persistente Protokoll für die BSP und ermöglichen den Export.

#### **Datum & Uhrzeit**

ändern das Datum und die Uhrzeit des Geräts, einschließlich Zeitzone und NTP Server.\*

#### **Netzwerk**

IP-Adresse der Ethernet-Schnittstellen und der anderen Netzwerkeinstellungen wie DNS, Gateway, DHCP, Hostname. \*

Bei gestecktem USB-WLAN Adapter steht zusätzlich die Auswahl Mode (Station / Accespoint) sowie die Auswahl Kanal (WLAN-Kanal) zur Verfügung.

#### **Dienste**

Aktivieren/Deaktivieren von Diensten. Beispiele für Dienste sind OpenSSH-Server, Cloud-Dienste, SNMP und Logging.

#### **Management**

Update der BSP-Komponenten (Main OS, Config OS, Bootloader, XLoader), Überprüfung auf Konsistenz der Partitionen, Aktualisierung des Splash-Screens, Informationen über die Nutzung und Größe der Partitionen.

Das Update des Main OS ist nur im Systemmodus verfügbar, das Update des Config OS nur im Benutzermodus.

#### **Display**

Helligkeit anpassen, automatische Abschaltung der Hintergrundbeleuchtung konfigurieren und HMI-Orientierung wählen (90°, 180°, 270° und 360°), Touch kalibrieren.

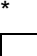

### *Information*

*Für die Synchronisation der Uhrzeit mit einem NTP- Server ist es notwendig, in den Netzwerk- Einstellungen einen DNS- Server zu hinterlegen, damit der Name des NTP-Servers korrekt aufgelöst werden kann. Hier kann z.B. der Google Public DNS verwendet werden, welcher weltweit zur Verfügung steht. (8.8.8.8 und 8.8.4.4)..*

#### **Neu starten**

Starten Sie das Gerät neu. Die Option "Main OS" wird standardmäßig im Benutzermodus neu gestartet, die Option "Config OS" startet das Panel direkt in den Systemeinstellungen im Systemmodus

#### **Authentifizierung**

Passwort konfigurieren für den Administrator ("admin") und für den Standardbenutzer ("user"). Der Administrator hat vollen Zugriff auf die Systemeinstellungen (Updates von BSP und anderen Systemkomponenten). Standardbenutzer hat einige Einschränkungen.

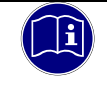

#### *Information*

*Das Tool Systemeinstellungen enthält auch andere Optionen, die derzeit nicht beschrieben und nicht dokumentiert sind.*

# <span id="page-54-0"></span>10 Anhang

# <span id="page-54-1"></span>10.1 Software Copyrights

In der Software des Gerätes sind Komponenten aus Produkten externer Software-Hersteller integriert. In diesem Abschnitt finden Sie die Copyright-Informationen zu den verwendeten Software Quellen.

## CODESYS Control Laufzeitsystem

Gerätehersteller, die das CODESYS Laufzeitsystem auf ihren Geräten installieren, erhalten beim Erwerb des [CODESYS Control Runtime Toolkits](http://de.codesys.com/produkte/codesys-runtime/runtime-toolkit.html) eine Lizenzdatei. Für jedes Gerät, das mit CODESYS programmierbar ist, werden Lizenzgebühren erhoben ("Runtime Royalties"). Zur Dokumentation der Lizenzierung erhält der Gerätehersteller ein Zertifikat für das Toolkit und die optional erworbenen Zusatzprodukte.

# <span id="page-54-2"></span>10.2 Software Quellennachweis

Keine

# <span id="page-55-0"></span>10.3 Anschlussbeispiele

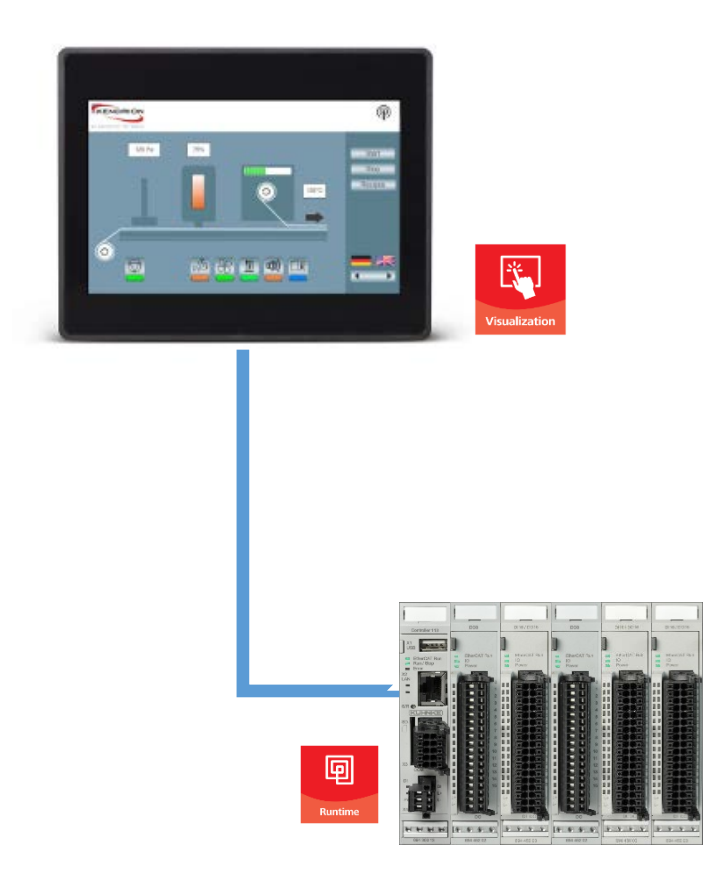

# <span id="page-56-0"></span>10.4 Abmessungen

# <span id="page-56-1"></span>10.4.1 Kuhnke Vico 404

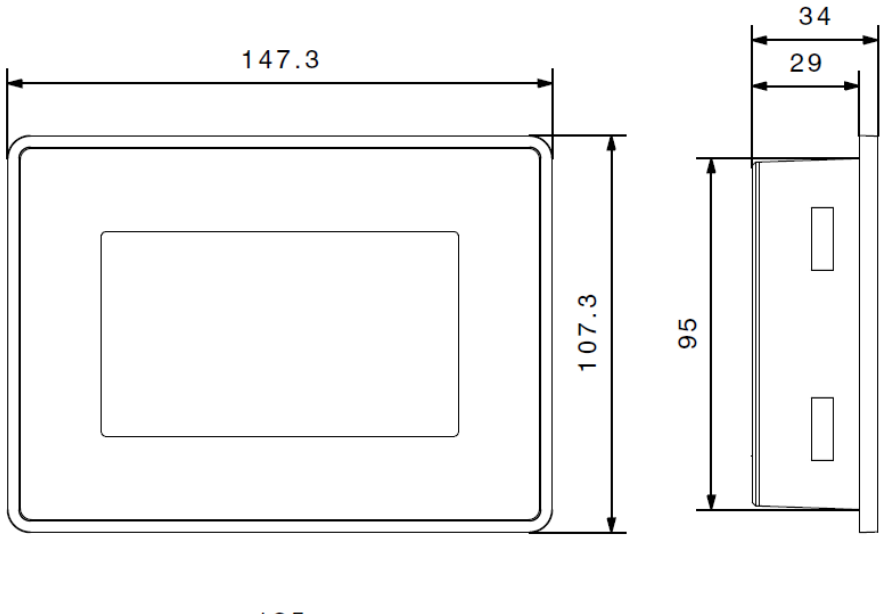

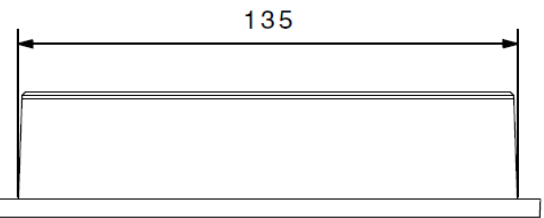

# <span id="page-57-0"></span>10.4.2 Kuhnke Vico 704

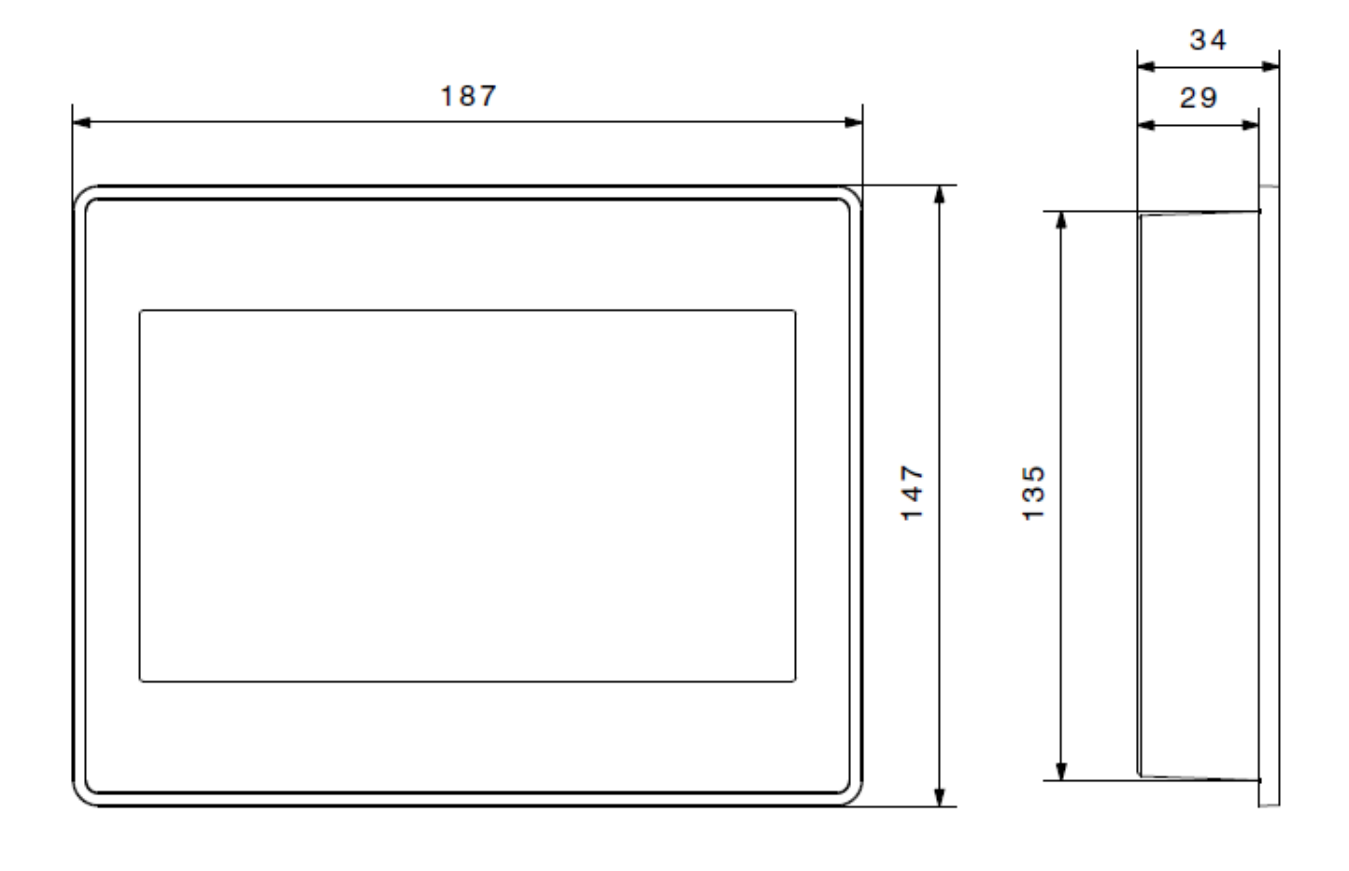

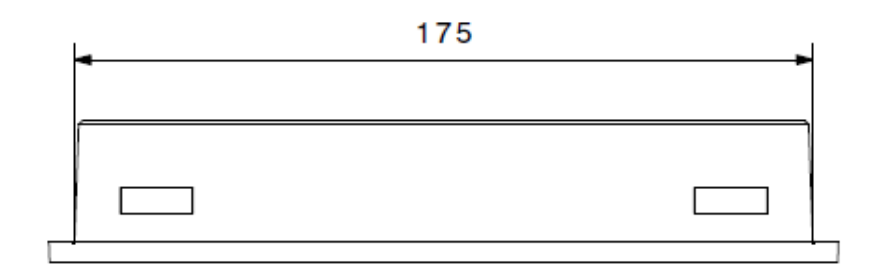

# <span id="page-58-0"></span>10.4.3 Kuhnke Vico 1004

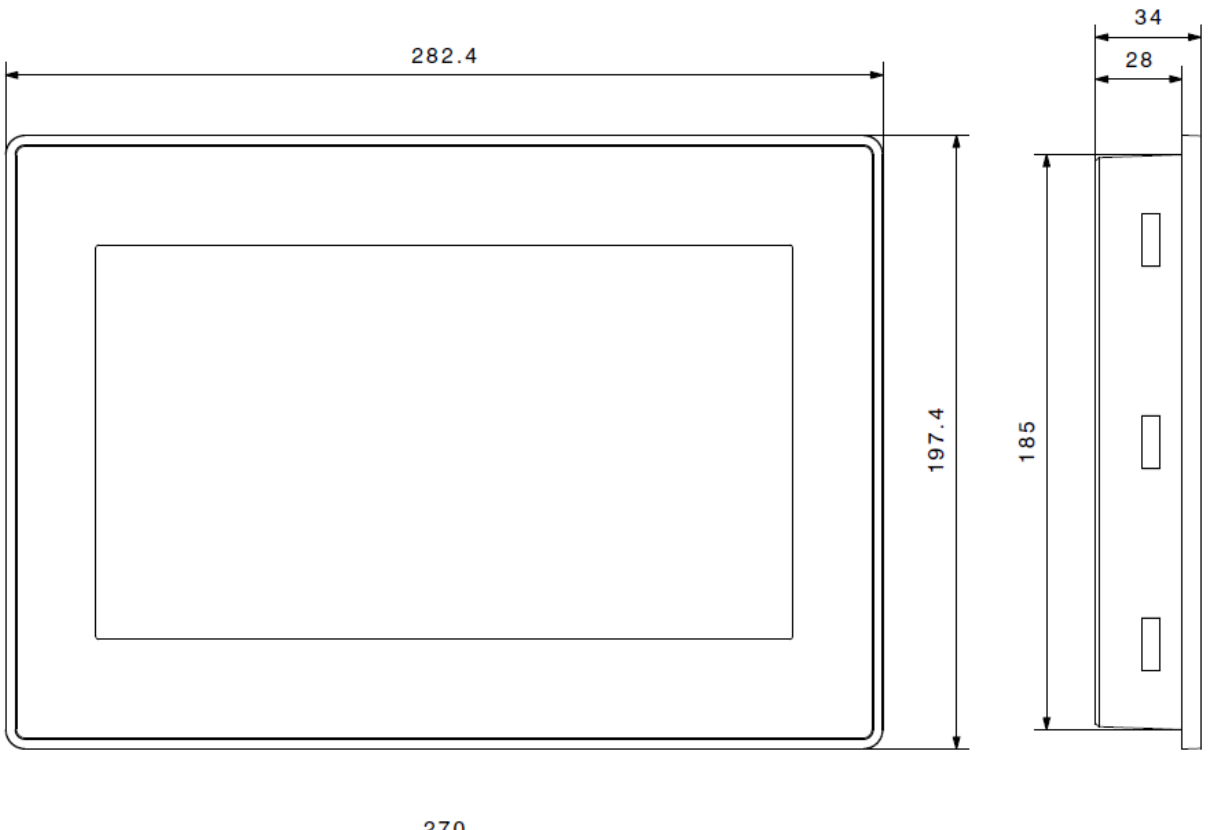

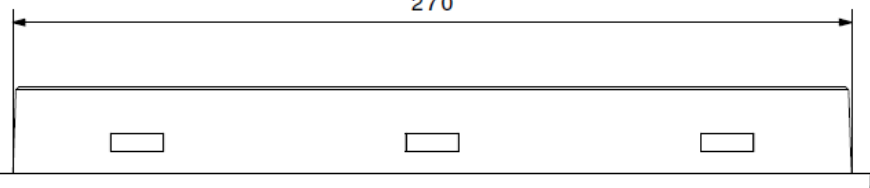

# <span id="page-59-0"></span>10.5 Informationen zur Haltbarkeit

# <span id="page-59-1"></span>10.5.1 UV-Beständigkeit der Frontfolie

Das Gerät ist für eine Anwendung im Innenbereich konzipiert. Die Lebensdauer ohne direkte UV-Bestrahlung und bei 25°C beträgt 10 Jahre Nach 300 Stunden im QUV® "Accelerated Weathering Tester" ergaben sich Vergilbung und Eintrübung.

# <span id="page-59-2"></span>10.5.2 Chemische Beständigkeit

Die durchgängige Frontfolie aus Polyester besitzt einen hohen Abrasionswiderstand und eine hohe chemische Beständigkeit gegen Reinigungsmittel und Lösungsmittel.

Lösungsmittelbeständigkeit

Kontakt für 1/2 Stunde bei 21 ° C, keine sichtbare Wirkung:

Aceton, Butylcellosolve, Cyclohexanon, Ethylacetat, Hexan, Isopropylalkohol, MEK, Methylenchlorid, Toluol, Xylol

Kontakt für 24 Stunden bei 49 ° C, Keine sichtbare Wirkung:

Kaffee, Ketchup, Zitronensaft, Senf (leicht gelb Fleck), Tee, Tomatensaft.

# <span id="page-59-3"></span>10.5.3 Lebensdauer der LED-Hintergrundbeleuchtung

20000 Std. oder mehr

(Dauerbetrieb, Helligkeit der Hintergrundbeleuchtung erreicht 50% des Nennwerts, wenn der

Umgebungslufttemperatur beträgt 25 ° C)

Ein Betrieb in Umgebungen mit 40°C oder mehr kann die LED-Hintergrundbeleuchtung in der Qualität oder Lebensdauer beeinflussen.

# <span id="page-60-0"></span>10.6 Eingehaltene Normen und Grenzwerte

# <span id="page-60-1"></span>10.6.1 EMV-Normen

Die EMV Störfestigkeit gemäß:

- Fachgrundnorm DIN EN 61000-6-2:2011-06 Elektromagnetische Verträglichkeit (EMV) – Teil 6-2: Fachgrundnomen – Störfestigkeit für Industriebereiche ESD: EN 61000-4-2 8kV bei Luftentladung (Schärfegrad 3),
- 4kV bei Kontaktentladung (Schärfegrad 2)
- HF-Einstrahlung (Gehäuse): EN 61000-4-3 80MHz … 1000MHz, 10V/m, 80% AM (1kHz) 1,4GHz ... 2,0GHz, 3V/m, 80% AM (1kHz) 2 GHz ... 2,7GHz, 1V/m, 80% AM (1kHz)
- HF-Leitungsgeführt: EN 61000-4-6 150kHz … 80MHz, 10V, 80% AM (1kHz)
- EN 61000-4-4: Burst, Schärfegrad 3 ± 2 KV dc power port ± 1 KV signal line EN 61000-4-5: Surge, Schärfegrad 3  $\pm$  0.5 KV dc power port (line to earth) ± 0,5 KV dc power port (line to line) ± 1 KV signal line (line to earth) Aufgrund der energiereichen Einzelimpulse ist bei Surge eine angemessene externe Beschaltung mit Blitzschutzelementen wie z.B. Blitzstromableitern und Überspannungsableitern erforderlich.

Die EMV Störaussendung gemäß:

■ Radiated disturbance test EN 55011 Class A

# <span id="page-61-0"></span>10.7 Richtlinien und Erklärungen

# <span id="page-61-1"></span>10.7.1 Konformitätskennzeichnung

Die EG-Konformitätserklärungen und die zugehörige Dokumentation werden gemäß der oben genannten EG-Richtlinie für die zuständigen Behörden zur Verfügung gehalten. Bitte nehmen Sie bei Bedarf Kontakt mit dem Support auf.

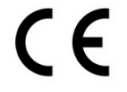

# <span id="page-61-2"></span>10.8 Zulassungen

Folgende Zulassungen wurden für den Vico X04 erteilt:

RoHS

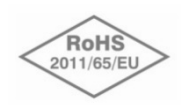

Entspricht der RoHS-Richtlinie 2011/65/EU zur Beschränkung der Verwendung bestimmter gefährlicher Stoffe in Elektro- und Elektronikgeräten

UL

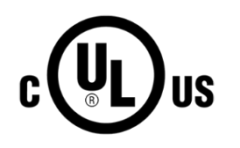

UL 61010-1 Safety Requirements for Electrical Equipment for Measurement, Control, and Laboratory Use - Part 1: General Requirements

# <span id="page-62-0"></span>10.9 Bestellangaben

# <span id="page-62-1"></span>10.9.1 Grundgeräte

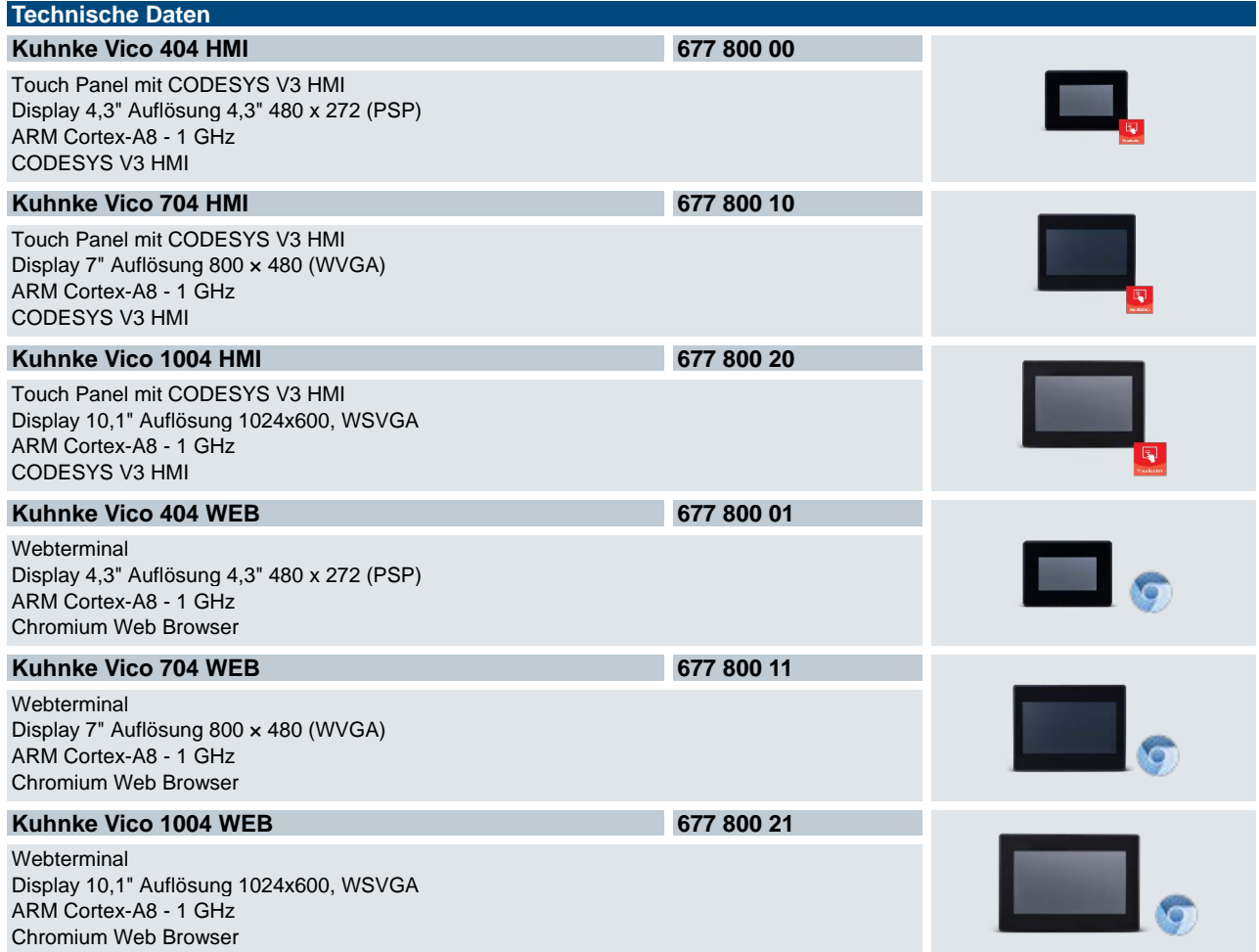

# <span id="page-63-0"></span>10.9.2 Grundgeräte mit PLC Funktion

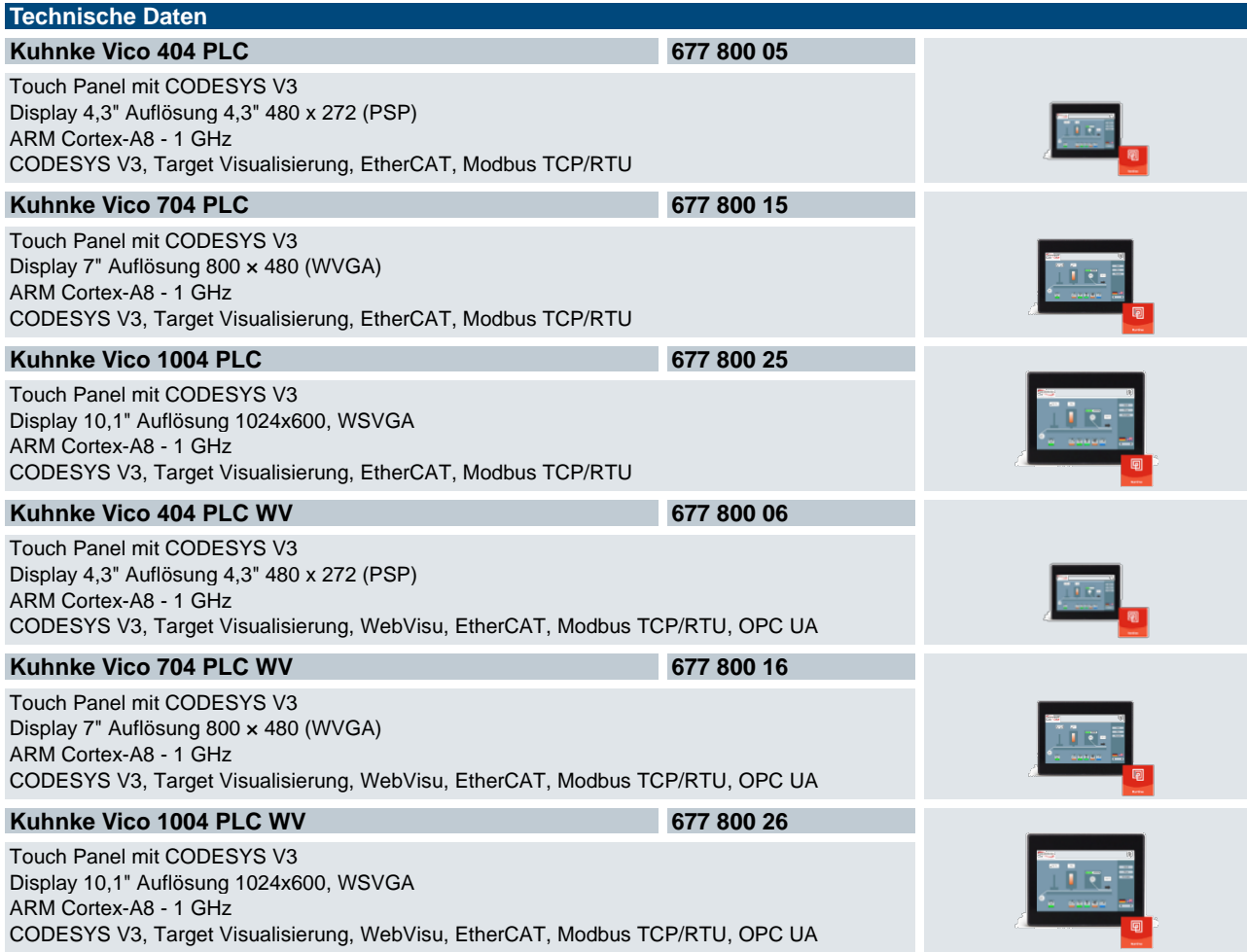

# <span id="page-64-0"></span>10.9.3 Zubehör

# <span id="page-64-1"></span>10.10 Sales & Service

Informationen über unser Verkaufs- und Servicenetz mit den zugehörigen Adressen finden Sie problemlos im Internet. Selbstverständlich stehen Ihnen auch die Mitarbeiter im Stammwerk Malente gerne zur Verfügung:

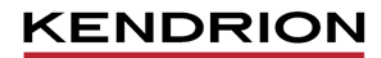

Kendrion Kuhnke Automation GmbH Industrial Control Systems

Lütjenburger Str. 101 23714 Malente

Tel.: +49 4523 402 0 Fax: +49 4523 402 201

sales-ics@kendrion.com www.kendrion.com